**HA8000シリーズ** BladeSymphony

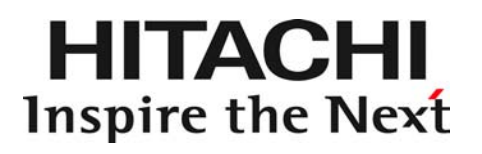

# **VMware vSphere® ESXi™ 5 RAID** 管理ユーティリティ **MegaCli**  取扱説明書

マニュアルはよく読み、保管してください。 製品を使用する前に、安全上の指示をよく読み、十分理解してください。 このマニュアルは、いつでも参照できるよう、手近な所に保管してください。

## ソフトウェア使用上の注意

#### お客様各位

株式会社 日立製作所

このたびは日立アドバンストサーバ、または BladeSymphony をお買い上げいただき、誠にあり がとうございます。

下記の「ソフトウェアの使用条件」を必ずお読みいただきご了解いただきますようお願いいたし ます。

#### ソフトウェアの使用条件

1.ソフトウェアの使用

このソフトウェアは、特定の1台の日立アドバンストサーバシステム、または BladeSymphony サーバブレードでのみ使用することができます。

2.複製

お客様は、このソフトウェアの一部または全部の複製を行わないでください。ただし、下記 に該当する場合にかぎり複製することができます。

お客様がご自身のバックアップ用、保守用として、1項に定める1台の日立アドバンストサ ーバシステム、または BladeSymphony サーバブレードで使用する場合に限り複製すること ができます。

3.改造・変更

お客様によるこのソフトウェアの改造・変更は行わないでください。万一、お客様によりこ のソフトウェアの改造・変更が行われた場合、弊社は該当ソフトウェアについてのいかなる 責任も負いません。

4.第三者の使用

このソフトウェアを譲渡、貸出、移転その他の方法で、第三者に使用させないでください。

- 5.保証の範囲
	- (1)万一、媒体不良のために、ご購入時に正常に機能しない場合には、無償で交換いたし

ます。

(2)このソフトウェアの使用により、万一お客様に損害が生じたとしても、弊社は責任を 負いません。あらかじめご了承ください。

以上

## 重要なお知らせ

- 本書の内容の一部、または全部を無断で転載したり、複写することは固くお断わりします。
- 本書の内容について、改良のため予告なしに変更することがあります。
- 本書の内容については万全を期しておりますが、万一ご不審な点や誤りなど、 お気付きのことがありましたら、お買い求め先へご一報くださいますようお願いいたします。
- 本書に準じないで本製品を運用した結果については責任を負いません。 あらかじめご了承ください。

## 規制・対策などについて

□ 輸出規制について

本製品を輸出される場合には、外国為替および外国貿易法ならびに米国の輸出管理関連法規などの 規制をご確認のうえ、必要な手続きをお取りください。なお、ご不明の場合は弊社担当営業にお問い合 わせください。

### □ 海外での使用について

本製品は日本国内専用です。国外では使用しないでください。 なお、他国には各々の国で必要となる法律、規格等が定められており、本製品は適合していません。

## 登録商標・商標について

VMware、VMware vSphere、ESX、vCenter は米国およびその他の地域における VMware,Inc の登録商標または商標です。

LSI および LSI Logic のロゴは LSI Corporation の商標でなんらかの 司法権に登録されている場合があります。

その他、本マニュアル中の製品名および会社名は、各社の登録商標または商標です。

## 版権について

このマニュアルの内容はすべて著作権によって保護されています。このマニュアルの内容の 一部または全部を、無断で記載することは禁じられています。

Copyright© Hitachi, Ltd. 2014. All rights reserved.

## マニュアルの表記

### マークについて

マニュアル内で使用しているマークの意味は次のとおりです。

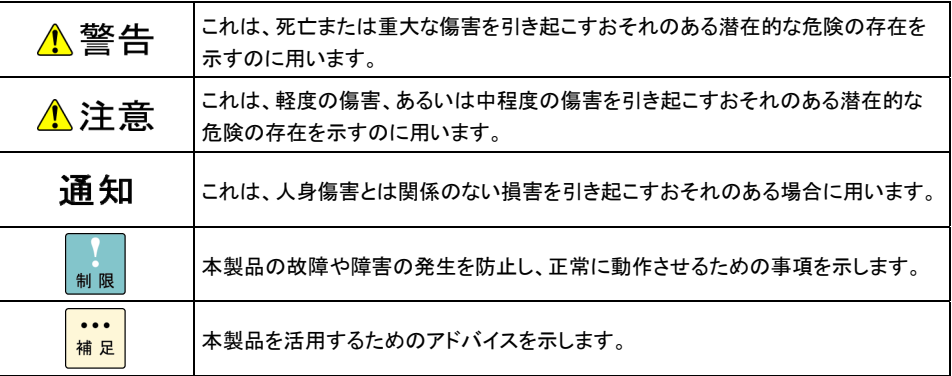

## オペレーティングシステム (OS) の略称について

本マニュアルでは、次の OS 名称を省略して表記します。

■ VMware vSphere<sup>®</sup> ESXi<sup>™</sup> 5 (以下 VMware vSphere 5)

### HA8000 にて使用時のお問い合わせ先

ここでは、HA8000 にて使用時のご質問や不具合の内容に応じたお問い合わせ先をご案内しています。

### □ 技術情報、アップデートプログラムについて

HA8000 ホームページで、技術情報、ドライバやユーティリティ、BIOS/EFI、ファームウェアなどのア ップデートプログラムを提供しております。[ダウンロード] をクリックしてください。

■ ホームページアドレス: <http://www.hitachi.co.jp/Prod/comp/OSD/pc/ha/index.html>

各アップデートプログラムの適用はお客様責任にて実施していただきますが、システム装置を安全にご 使用いただくためにも、定期的にホームページにアクセスして、最新のドライバやユーティリティ、 BIOS、ファームウェアへ更新していただくことをお勧めいたします。

障害等の保守作業で部品を交換した場合、交換した部品の BIOS/EFI、ファームウェアは原則として最新 のものが適用されます。また保守作業時、交換していない部品の BIOS/EFI、ファームウェアも最新のも のへ更新する場合があります。

なお、お客様による BIOS/EFI、ファームウェアアップデート作業が困難な場合は、有償でアップデート 作業を代行するサービスを提供いたします。詳細はお買い求め先にお問い合わせください。

### □ 操作や使いこなしについて

本製品のハードウェアについての機能や操作方法に関するお問い合わせは、HCA センタ (HITAC カスタ マ・アンサ・センタ) でご回答いたしますので、次のフリーダイヤルにおかけください。受付担当がお問 い合わせ内容を承り、専門エンジニアが折り返し電話でお答えするコールバック方式をとらせていただ きます。

#### **HCA** センタ **(HITAC** カスタマ・アンサ・センタ**)**

# $\overline{010}$ <sup>0120-2580-91</sup>

受付時間

9:00 - 12:00 / 13:00 - 17:00 (土・日・祝日、年末年始を除く)

お願い

■ お問い合わせになる際に次の内容をメモし、お伝えください。お問い合わせ内容の確認をスムーズに行うため、 ご協力をお願いいたします。

 形名 (TYPE) /製造番号 (S/N) /インストール OS/サービス ID (SID) 「形名」、「製造番号」および「サービス ID」は、システム装置前面に貼り付けられている機器ラベルにてご確 認ください。

- 質問内容を FAX でお送りいただくこともありますので、ご協力をお願いいたします。
- HITAC カスタマ・アンサ・センタでお答えできるのは、製品のハードウェアの機能や操作方法などです。ハード ウェアに関する技術支援や、OS や各言語によるユーザープログラムの技術支援は除きます。 ハードウェアや OS の技術的なお問い合わせについては有償サポートサービスにて承ります。詳細は[「技術](#page-5-0) [支援サービスについて](#page-5-0)」P.[6](#page-5-0) をご参照ください。
- 明らかにハードウェア障害と思われる場合は、販売会社または保守会社にご連絡ください。

### □ ハードウェア障害について

システム装置の深刻なエラーが発生したときは、お買い求め先の販売会社または、ご契約の保守会社に ご連絡ください。ご連絡先はご購入時にお控えになった連絡先をご参照ください。なお、日立コールセ ンタでもハードウェア障害に関するお問い合わせを承っております。

#### □ 欠品・初期不良・故障について

本製品の納入時の欠品や初期不良および修理に関するお問い合わせは日立コールセンタにご連絡くださ い。

#### 日立コールセンタ

## £ 0120-921-789

#### 受付時間

9:00 - 18:00 (土・日・祝日、年末年始を除く)

- お電話の際には、製品同梱の保証書をご用意ください
- Web によるお問い合わせは次へお願いします [https://e-biz.hitachi.co.jp/cgi-shell/qa/rep\\_form.pl?TXT\\_MACTYPE=1](https://e-biz.hitachi.co.jp/cgi-shell/qa/rep_form.pl?TXT_MACTYPE=1)
- <span id="page-5-0"></span>□ 技術支援サービスについて

ハードウェアやソフトウェアの技術的なお問い合わせについては、「技術支援サービス」による有償サ ポートとなります。

#### 総合サポートサービス「日立サポート 360」

ハードウェアと、Windows や Linux® などの OS を一体化したサポートサービスをご提供いたします。 詳細は次の URL で紹介しています。

■ ホームページアドレス <http://www.hitachi.co.jp/soft/symphony>

インストールや運用時のお問い合わせや問題解決など、システムの円滑な運用のためにサービスのご契 約をお勧めします。

HA8000 問題切分支援・情報提供サービス

ハードウェアとソフトウェアの問題切り分け支援により、システム管理者の負担を軽減します。詳細は 次の URL で紹介しています。

■ ホームページアドレス <http://www.hitachi.co.jp/soft/HA8000/>

運用時の問題解決をスムーズに行うためにサービスのご契約をお勧めします。

なお、本サービスには OS の技術支援サービスは含まれません。OS の技術支援サービスを必要とされる場 合は「日立サポート 360」のご契約をお勧めします。

## BladeSymphony にて使用時のお問い合 わせ先

ここでは、BladeSymphony にて使用時のご質問や不具合の内容に応じたお問い合わせ先をご案内しています。

### □ 困ったときは

● マニュアルをご参考ください。

『ユーザーズガイド』-「困ったときには」の章をご参照ください。 また、製品同梱のほかの紙マニュアルもご利用ください。

- 電話でお問い合わせください。
	- ■販売会社からご購入いただいた場合 販売会社で修理を承ることがございます。お買い求め先へ修理の窓口をご確認ください。
	- ■上記以外の場合

日立ソリューションサポートセンタまでお問い合わせください。

### □ 日立ソリューションサポートセンタ

■BladeSymphony サポートセンタ

フリーダイヤル:サポートサービス契約の締結後、別途ご連絡いたします。詳細は担当営業 までお問い合わせください。 受付時間 :8:00 - 19:00 (土・日・祝日・年末年始を除く)

### □ ドライバ・ユーティリティなどの適用について

最新のドライバやユーティリティ、BIOS/EFI、ファームウェア アップデートプログラムなどを 「BladeSymphony ホームページ」で提供しております。

■ ホームページアドレス <http://www.hitachi.co.jp/products/bladesymphony/index.html>

各アップデートプログラムの適用についてはお客様責任にて実施していただきますが、 システム装置を安全にご使用いただくためにも、ホームページの [サポート&ダウンロード] に定期的に アクセスして、最新のドライバやユーティリティ、BIOS/EFI、ファームウェアへ更新いただくことをお 勧めします。

## はじめに

このたびは、日立アドバンストサーバ HA8000シリーズ、 統合サービスプラットフォーム BladeSymphony (以下 システム装置と記載) を お買い求めいただき、誠にありがとうございます。

本書は、VMware vSphere® ESXi™ 5 用 RAID管理ユーティリティ『MegaCli』の 使用方法を記載しております。

また、本内容を実施するにあたり、 『RAID Utility (MegaCli) for VMware』CD が必要と なります。CD を準備した上で本内容を実施してください。

## RAID管理ユーティリティ 『MegaCli』について

VMware 用 RAID管理ユーティリティ『MegaCli』を使用することで、CLI (Command Line Interface) により、論理ドライブの運用作業が実施可能となります。

『MegaCli』による各種運用作業を行うにあたっての詳細は 「[VMware vSphere® ESXi™ 5](#page-25-0) 用 RAID管理ユーティリティ『MegaCli』による運用方法」P.[2](#page-25-0)6 を 参照ください。

#### 诵知

<span id="page-7-0"></span>本書記載以外のコマンド・オプションは実行しないでください。

サポート対象以外のコマンド・オプション実行した場合の不具合については保証いたしかねます。

## サポート対象のシステム装置について

本書および VMware 用 RAID管理ユーティリティ『MegaCli』のサポート対象装置は、 VMware vSphere 5 をサポートしているシステム装置となります。 ご使用のシステム装置が、VMware vSphere 5 をサポートしていることを 確認した上で、作業を実施してください。

<span id="page-7-1"></span>VMware vSphere 5 をサポートしているシステム装置かどうかわからない場合は、 弊社営業へご確認ください。

### 诵知

VMware vSphere 5 をサポートしないシステム装置で本手順書記載の内容を実施した場合、 システム停止を引き起こす恐れがあります。 必ず、 VMware vSphere 5 をサポートしているシステム装置かどうか確認した上で、作業を 実施してください。

## 安全にお使いいただくために

安全に関する注意事項は、下に示す見出しによって表示されます。これは安全警告記号と「警告」、「注意」および 「通知」という見出し語を組み合わせたものです。

これは、安全警告記号です。人への危害を引き起こす潜在的な危険に注意を喚起するために 用います。起こりうる傷害または死を回避するために、このシンボルのあとに続く安全に関する メッセージに従ってください。 <mark>介、警告</mark>、これは、死亡または重大な傷害を引き起こすおそれのある潜在的な危険の存在を示すのに用います。 これは、軽度の傷害、あるいは中程度の傷害を引き起こすおそれのある潜在的な危険の存在を <u>A</u>注意 structure

**通知** これは、人身障害とは関係のない損害を引き起こすおそれのある場合に用います。

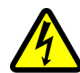

【表記例1】感電注意 △の図記号は注意していただきたいことを示し、△の中に「感電注意」などの注意事項の絵が 描かれています。

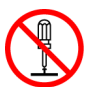

【表記例2】分解禁止

 $\bigcirc$ の図記号は行ってはいけないことを示し、 $\bigcirc$ の中に「分解禁止」などの禁止事項の絵が描かれています。 なお、 $\bigcirc$ の中に絵がないものは、一般的な禁止事項を示します。

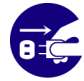

【表記例3】電源プラグをコンセントから抜け ●の図記号は行っていただきたいことを示し、●の中に「電源プラグをコンセントから抜け」などの強制事 項の絵が描かれています。 なお、 は一般的に行っていただきたい事項を示します。

#### 安全に関する共通的な注意について

次に述べられている安全上の説明をよく読み、十分理解してください。

- 操作は、このマニュアル内の指示、手順に従って行ってください。
- 本製品やマニュアルに表示されている注意事項は必ず守ってください。
- 本ソフトウェアをインストールするシステム装置のマニュアルを参照し、記載されている注意事項は 必ず守ってください。

これを怠ると、人身上の傷害やシステムを含む財産の損害を引き起こすおそれがあります。

#### 操作や動作は

マニュアルに記載されている以外の操作や動作は行わないでください。 本製品について何か問題がある場合は、お買い求め先にご連絡いただくか保守員をお呼びください。

#### 自分自身でもご注意を

本製品やマニュアルに表示されている注意事項は、十分検討されたものです。それでも、予測を超えた事態が 起こることが考えられます。操作に当たっては、指示に従うだけでなく、常に自分自身でも注意するようにしてください。

## 安全にお使いいただくために (続き)

## 本マニュアル内の警告表示

### ⚠警告

本マニュアル内にはありません。

#### ⚠注意

本マニュアル内にはありません。

通知

#### 物理ドライブの取り外しについて

必ず「赤 LED が点灯している物理ドライブ」を取り外してください。 間違った物理ドライブを取り外した場合、論理ドライブが障害状態におちいり、システム停止を引き起こす場合が あります。

『関連ページ』→ P[.33](#page-32-0)、P.[3](#page-33-0)4

#### サポート対象のコマンド・オプションについて

本書記載以外のコマンド・オプションは実行しないでください。 サポート対象以外のコマンド・オプション実行した場合の不具合については保証いたしかねます。

『関連ページ』→ P[.8](#page-7-0)、P[.13](#page-12-0)、P[.36](#page-35-0)

#### サポート対象のシステム装置について

VMware vSphere 5 をサポートしないシステム装置で本手順書記載の内容を実施した場合、システム停止を 引き起こす恐れがあります。 必ず、 VMware vSphere 5 をサポートしているシステム装置かどうか確認した上で、作業を実施してください。

『関連ページ』→ P[.8](#page-7-1) 

#### 物理ドライブの取り付けについて

必ず 1 分以上間隔を空けてから、新しい物理ドライブを取り付けてください。 間隔を空けずに取り付けた場合、物理ドライブが正しく認識されない場合があります。

『関連ページ』→ P[.34](#page-33-1)、P.[3](#page-34-0)5

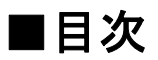

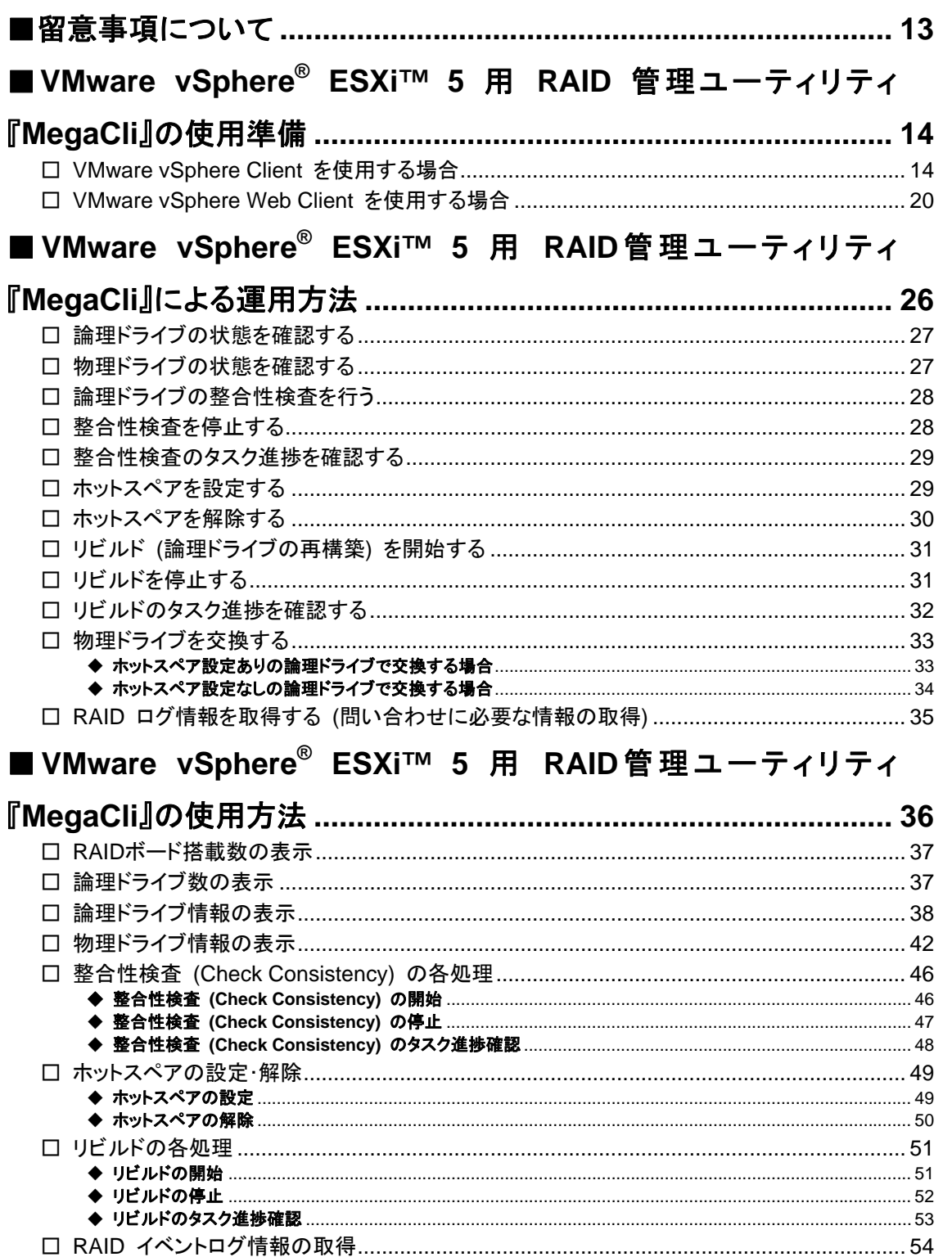

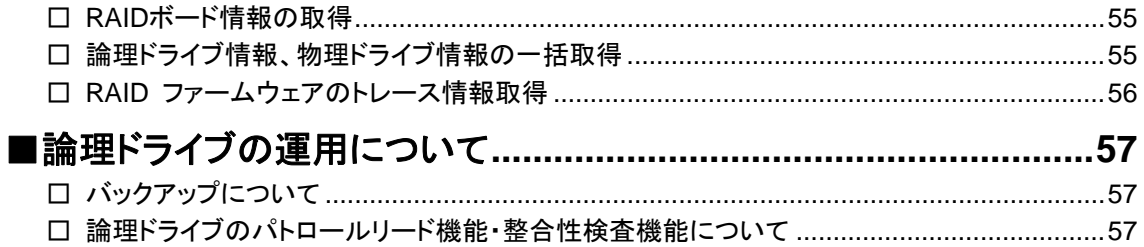

<span id="page-12-1"></span>■留意事項について

この章では、本書ならびに RAID 管理ユーティリティ『MegaCli』を使用して頂くに あたっての注意事項を説明しております。必ずお読みください。

## 『MegaCli』のサポートコマンドについて

VMware vSphere® ESXi™ 5 用 RAID 管理ユーティリティでサポートする コマンド・オプションは、本書記載のコマンド・オプションのみとなります。 その他のコマンド・オプションについては未サポートとなります。実行しないでください。

#### 通知

<span id="page-12-0"></span>本書記載以外のコマンド・オプションは実行しないでください。 サポート対象以外のコマンド・オプション実行した場合の不具合については保証いたしかねます。

## <span id="page-13-0"></span>■**VMware vSphere® ESXi™ 5** 用 **RAID** 管理ユー ティリティ『**MegaCli**』の使用準備

以下の手順に従い、VMware vSphere® ESXi™ 5 用 RAID 管理ユーティリティ『MegaCli』の使用準備を 実施してください。

### <span id="page-13-1"></span>□ **VMware vSphere Client** を使用する場合

- 1 VMware vSphere 5 の管理プログラム『VMware vSphere Client』がインストールされたシステム 装置に『RAID Utility (MegaCli) for VMware』CD をセットします。
- 2管理ユーティリティ『MegaCli』を転送するため、VMware vSphere Client を立ち上げます。

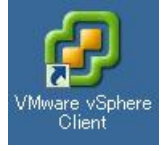

3VMware vSphere Client にログインしてください。

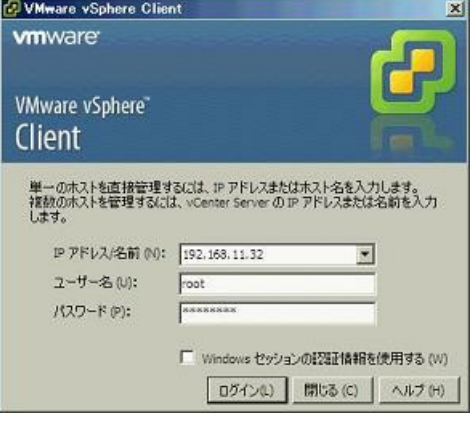

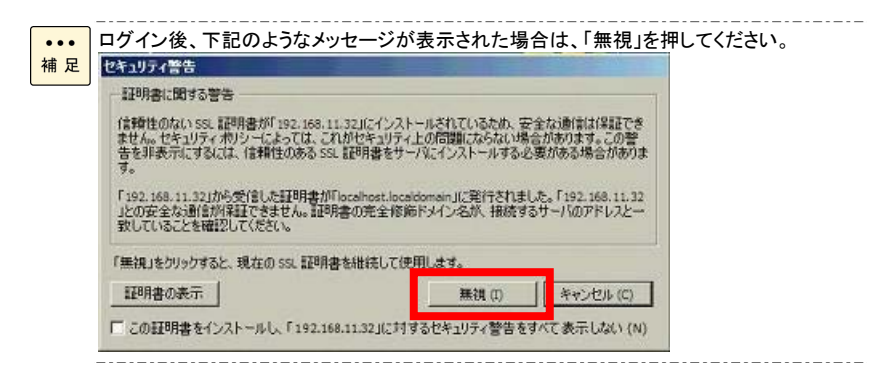

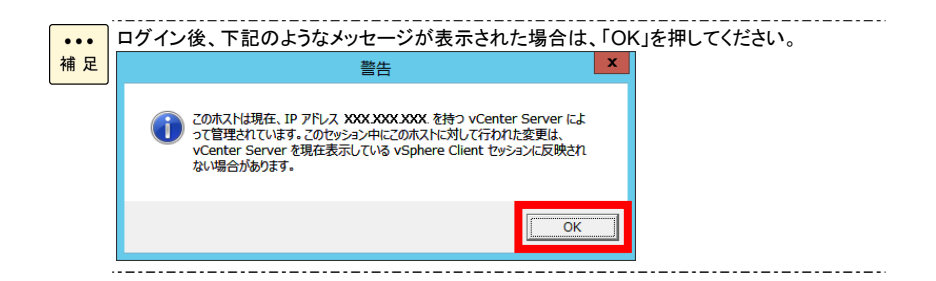

 $4$  VMware vSphere Client が起動したら、インベントリを開いてください。

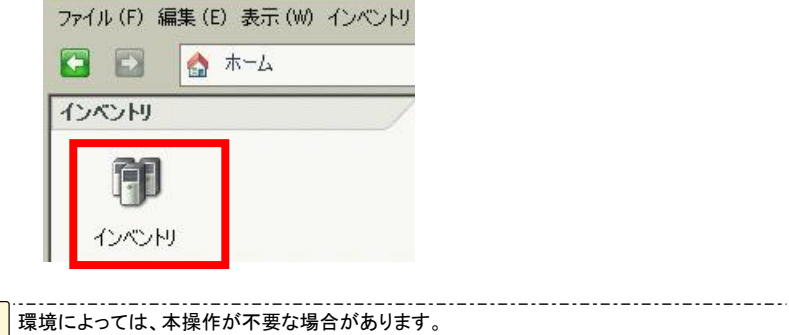

 $5$  インベントリ情報が表示されたら、「構成」タブを開いてください。

| localhost.localdomain VMware ESXi, 5.0.0, 441354   評価 (残) 60 日) |                                                      |
|-----------------------------------------------------------------|------------------------------------------------------|
| はじめに                                                            | └サマリ → 仮想マシン 「リソース割り当て \ パフォーマンス <mark>← 構成 \</mark> |
| ハードウェア                                                          | 表示: データストア デバイス                                      |
| 健全性ステータス                                                        | データストア                                               |
| プロセッサ                                                           | デバイス<br>識別名                                          |
| 头干儿                                                             | datastore1<br>LocalL                                 |

 $\rm 6$  ハードウェア内の「ストレージ」を開いてください。

 $\ddotsc$ 補足

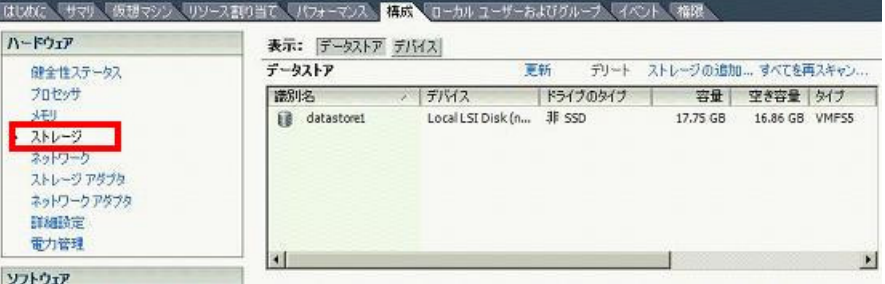

------------------------------------

7 表示:データストアをクリックし、データストアボックス内の任意のデバイスを右クリックして、

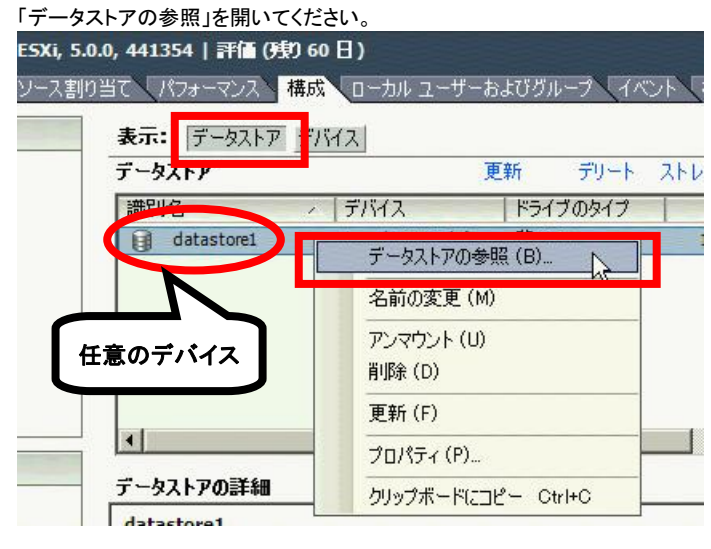

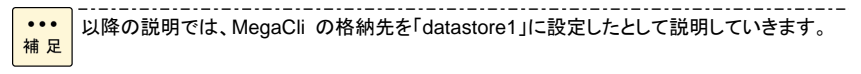

 $\boldsymbol{\mathcal{S}}$  データストアブラウザが開いたら、"このデータストアにファイルをアップロード"ボタンを クリック後、「フォルダのアップロード」をクリックしてください。

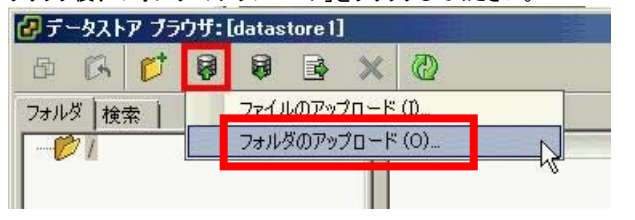

 $\ddotsc$ 補足 datastore1 に「MEGACLI」フォルダが無いことを確認してください。 同一名称のフォルダ/ファイルは上書きされてしまうため、同名のフォルダがある場合は、 別のデータストアを選択するか、既存の[MEGACLI]フォルダの名称を変更してください。

 $9$  「フォルダの参照」画面が表示されたら、『RAID Utility (MegaCli) for VMware』CD をセットした CD/DVD ドライブから「MEGACLI」フォルダを選択し、「OK」を押してください。

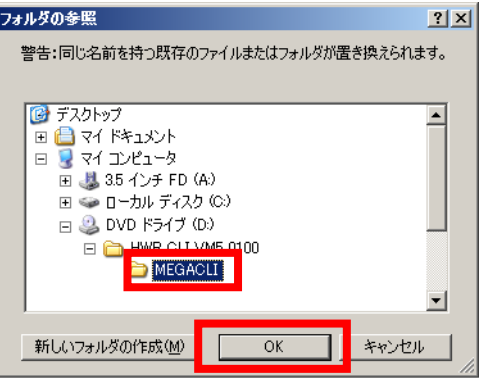

 $10$  VMware vSphere 5 ヘフォルダが転送されたことを確認してください。

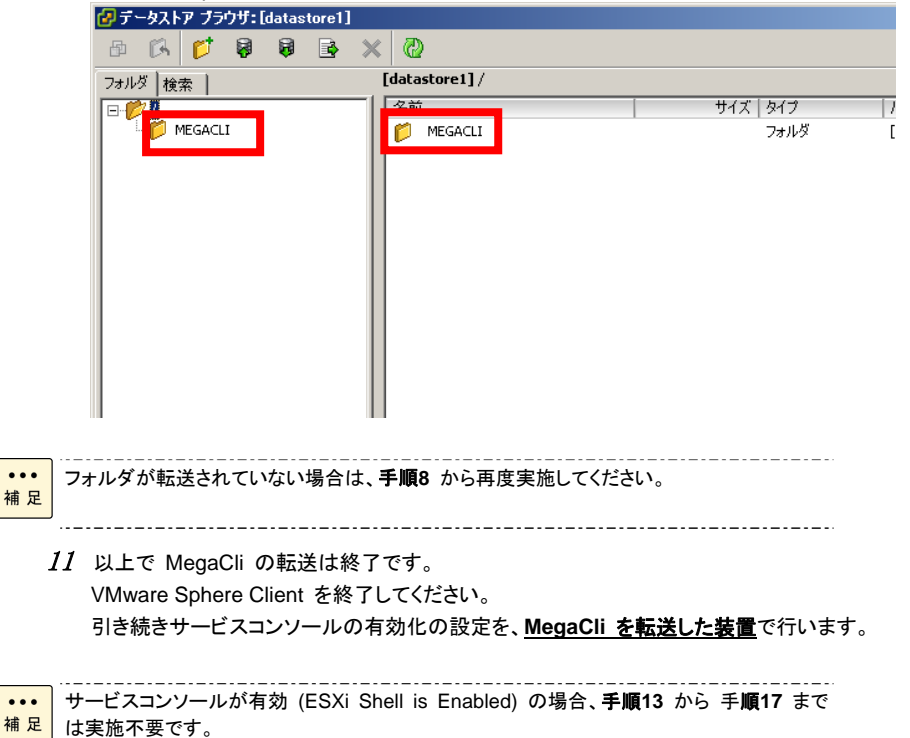

 $12$  VMware vSphere 5 の画面を開いてください。

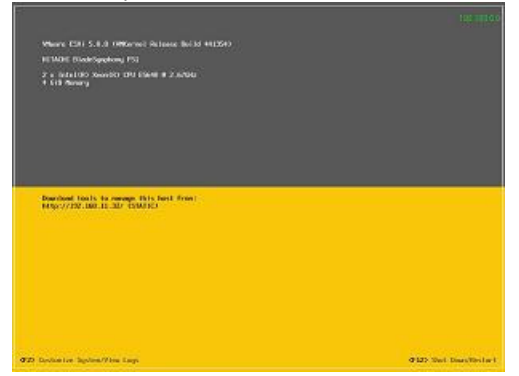

- 13 [F2]キーを入力するとログイン画面が表示されるので、「**root**」ユーザーでログインしてください。
- $14\;$  ログイン後、System Customization 画面から「Troubleshooting Options」にカーソルを合わせたあと、

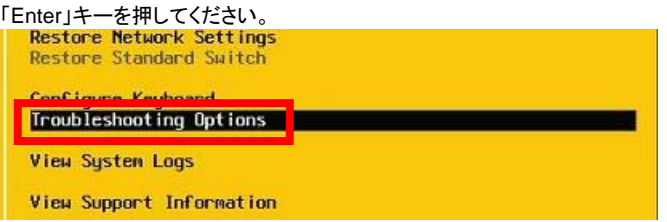

 $15$  「Enable ESXi Shell」または「Disable ESXi Shell」にカーソルを合わせて、現在の「ESXi Shell」設定値を表 示させてください。

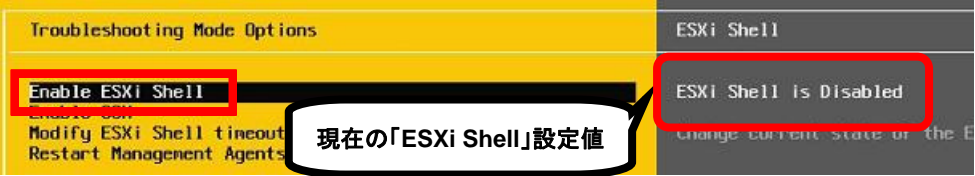

16 設定値が「**ESXi Shell is Disabled**」の場合、Enable ESXi Shell にカーソルを合わせた状態で、「Enter」キ ーを押してください。

その後設定値が「ESXi Shell is Enabled」に変更されたことを確認してください。

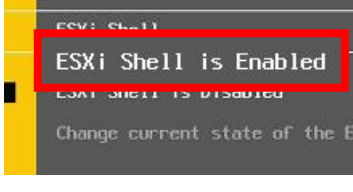

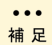

すでに「ESXi Shell is Enabled」の場合は本手順は不要です。

- $17$  以上でサービスコンソールの有効化は終了したので、ログアウトしてください。 引き続き、転送した「MegaCli」に実行権限を与えます。
- $18$  サービスコンソールを起動するために、[ALT]キーを押しながら、[F1]キーを入力してください。

 $\dddot{\bullet}$ リモートコンソールアプリケーションで作業を実施している場合は、リモートコンソールアプリ 補足 ケーションから左[ALT]キーを認識させてから、[F1]キーを入力してください。 リモートコンソールアプリケーションからの左[ALT]キー認識方法は、装置添付の「リモートコ ンソールアプリケーション ユーザーズガイド」を参照してください。

- 19 サービスコンソール画面が表示されたら、「**root**」ユーザーでログインしてください。
- $20\,$  MegaCli を転送したディレクトリに移動します。 下記コマンドを入力後[Enter]キーを押してください。 # cd /vmfs/volumes/**datastore1**/MEGACLI/
- 下線部 (datastore1) は 手順**7** で指定したデバイス名に読み替えてください。  $\ddotsc$ 補足

- $\emph{21}$  MegaCli を解凍します。 下記コマンドを入力し[Enter]キーを押してください。 # tar –xvzf megacli.tar.gz
- *22* 解凍後作成されたディレクトリに移動します。 下記コマンドを入力後[Enter]キーを押してください。 # cd ./megacli/
- $23\,$  MegaCli に実行権限を与えます。 下記コマンドを入力し[Enter]キーを押してください。 # chmod 700 MegaCli
- $24$  以上で VMware vSphere $^{\circledast}$  ESXi™ 5 用 RAID管理ユーティリティ『MegaCli』の使用準備は 完了です。 「[VMware vSphere® ESXi™ 5](#page-25-0) 用 RAID管理ユーティリティ『MegaCli』による運用方法」P.[2](#page-25-0)6、 「[VMware vSphere® ESXi™ 5](#page-35-1) 用 RAID管理ユーティリティ『MegaCli』の使用方法」P.[36](#page-35-1) を参照し、 MegaCli をご使用ください。

### □ **VMware vSphere Web Client** を使用する場合

<span id="page-19-0"></span>制限

以下の手順は、「クライアント統合プラグイン」がインストールされている環境で実施して ください。「クライアント統合プラグイン」がインストールされていない場合、ファイル転送が できません。

- 1 VMware vSphere 5 の管理プログラム『VMware vSphere Web Client』がインストールされた システム装置に『RAID Utility (MegaCli) for VMware』CD をセットします。
- 2管理ユーティリティ『MegaCli』を転送するため、VMware vSphere Web Client を立ち上げます。

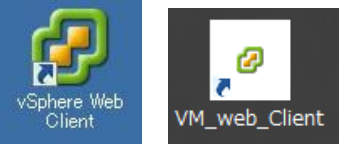

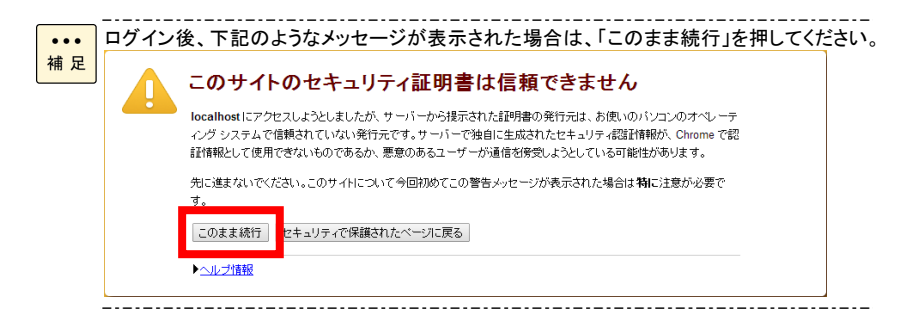

3VMware vSphere Web Client にログインしてください。

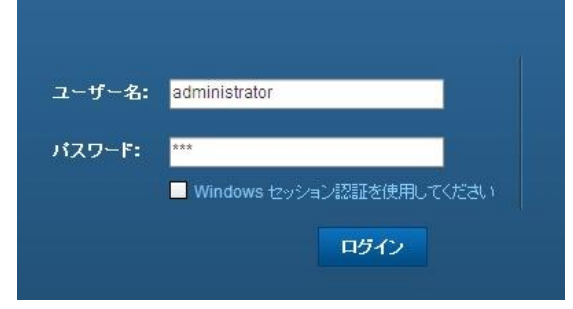

4VMware vSphere Web Client が起動したら、「vCenter」を開いてください。

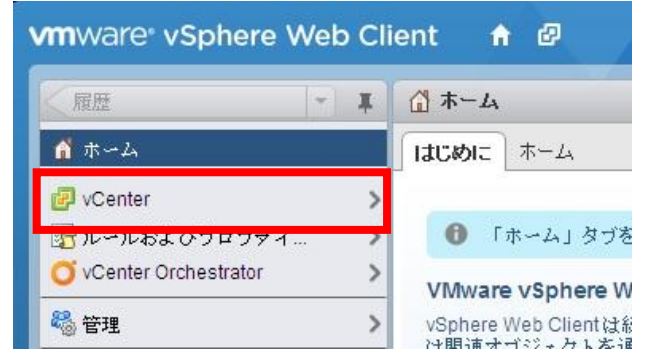

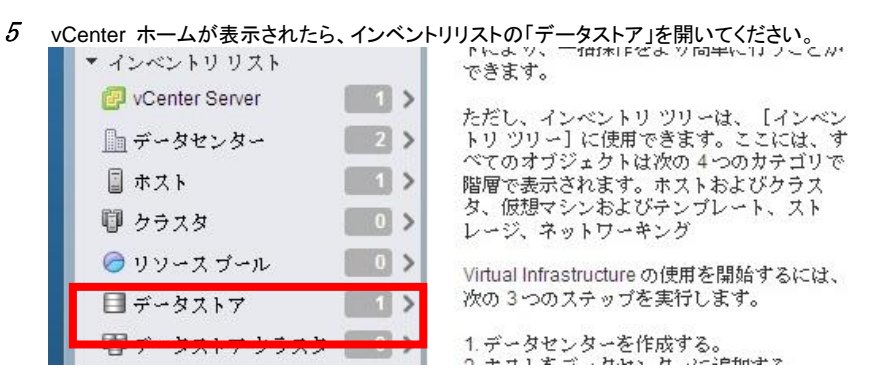

#### 6データストア内の**任意のデバイス**を開いてください。

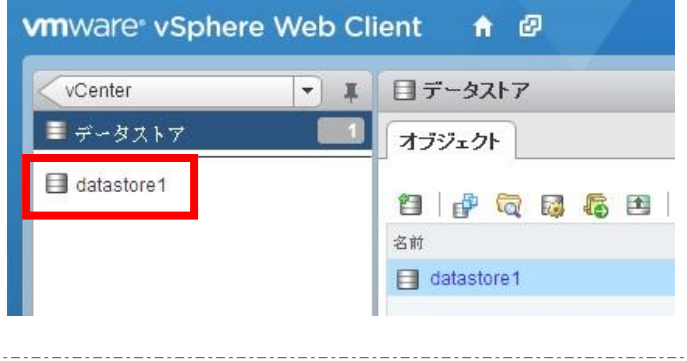

 $\ddotsc$ 以降の説明では、MegaCli の格納先を「datastore1」に設定したとして説明していきます。 補足

#### 7 datastore1 が開いたら、「管理」タグを選択後、「新規フォルダの作成」ボタンをクリックしてください。

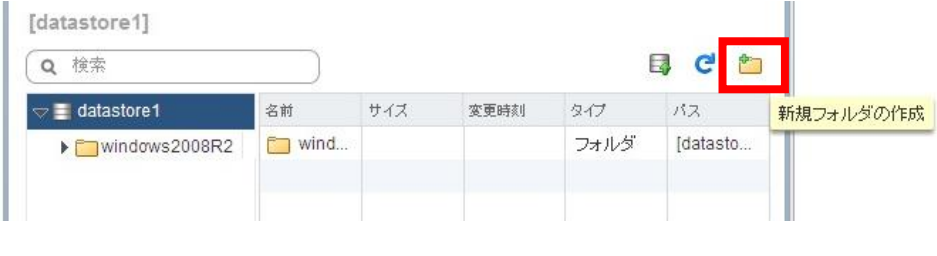

 $\ddotsc$ 補足

-----------------datastore1 に「MEGACLI」フォルダが無いことを確認してください。 同名のフォルダがある場合は、別のデータストアを選択するか、既存の[MEGACLI]フォルダ の名称を変更してください。 . . . . . . . . . . . . . . . . . . .

 $\mathcal S$  「新規フォルダの作成」画面が表示されたら、"MEGACLI" と入力し、「作成」ボタンを押してください。

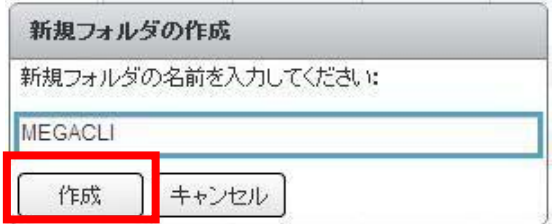

#### 9「MEGACLI」フォルダを選択し、「データストアにファイルをアップロード」ボタンを押してください。

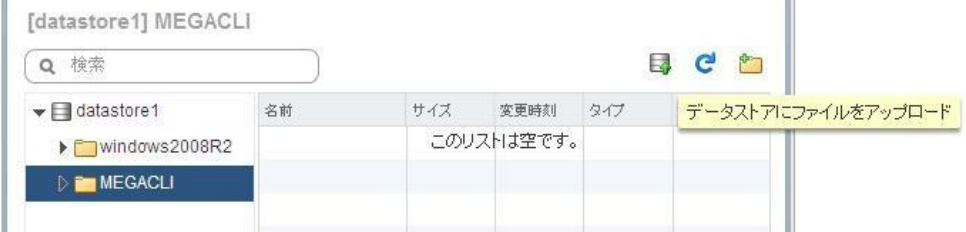

 $10$  「Client Integration Access Control」画面が表示されたら、10 秒以内に「Allow」ボタンを押してください。

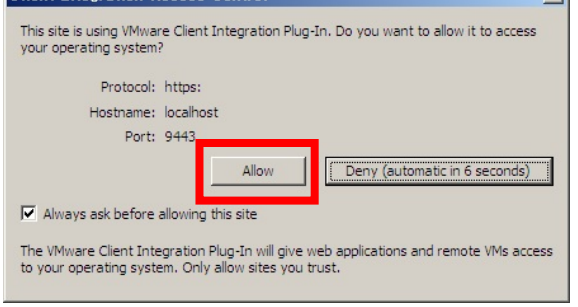

 $\ddotsc$ 

環境によっては、上記画面が表示されない場合があります。 <mark>補 足 </mark> 10秒以内に「Allow」ボタンを押さないと、データストアにファイルをアップロードすることがで きなくなります。この場合、VMware vSphere Web Client を終了し、再度 手順**2** から実 施してください。

 $11$  「開く」画面が表示されたら、『RAID Utility (MegaCli) for VMware』CD を セットした CD/DVD ドライブから「MEGACLI」フォルダを選択し、「開く」ボタンを押してください。

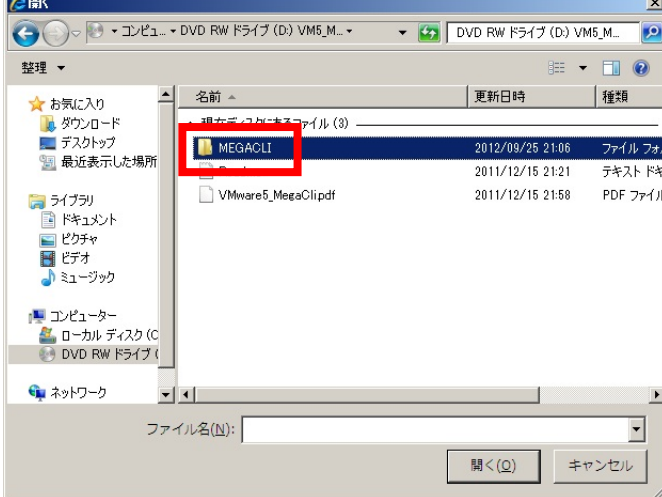

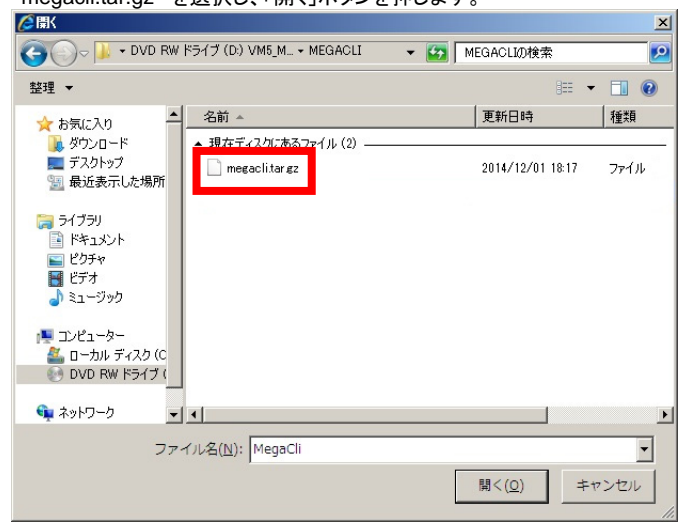

 $12$  "megacli.tar.gz"を選択し、「開く」ボタンを押します。

 $13$  「Datastore Explorer の内容を更新」ボタンを押し、「megacli.tar.gz」が表示されたことを確認します。

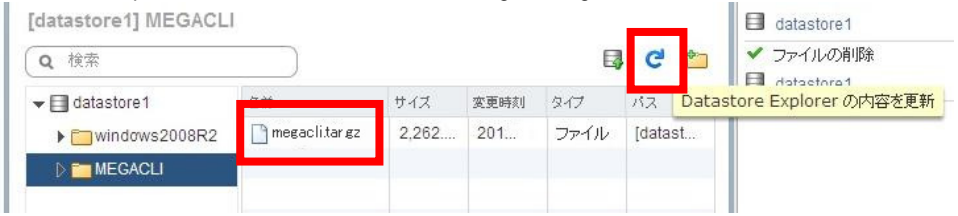

#### $14\;$  以上で MegaCli の転送は終了です。

VMware Sphere Web Client を終了してください。

引き続きサービスコンソールの有効化の設定を、**MegaCli** を転送した装置で行います。

サービスコンソールが有効 (ESXi Shell is Enabled) の場合、手順**16** から 手順**20** まで  $\cdots$ 補足 は実施不要です。 

 $15$  VMware vSphere 5 の画面を開いてください。

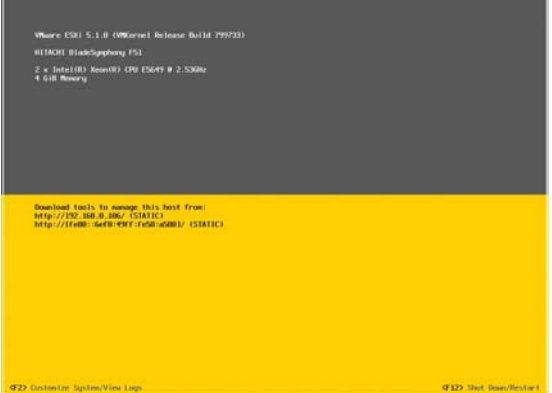

- 16 [F2]キーを入力するとログイン画面が表示されるので、「**root**」ユーザーでログインしてください。
- $17\,$  ログイン後、System Customization 画面から「Troubleshooting Options」にカーソルを合わせたあと、 「Enter」キーを押してください。<br>| Test Management Network

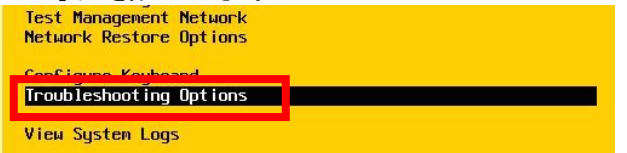

 $18$  「Enable ESXi Shell」または「Disable ESXi Shell」にカーソルを合わせて、現在の「ESXi Shell」設定値を表 示させてください。

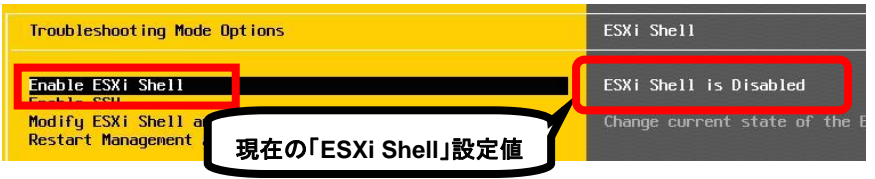

19 設定値が「**ESXi Shell is Disabled**」の場合、Enable ESXi Shell にカーソルを合わせた状態で、「Enter」キ ーを押してください

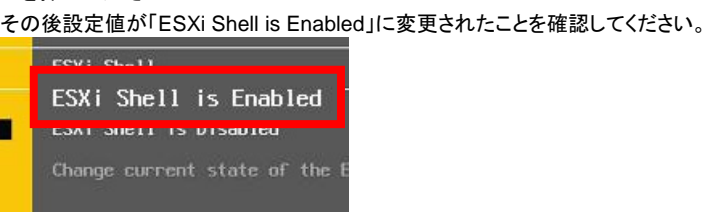

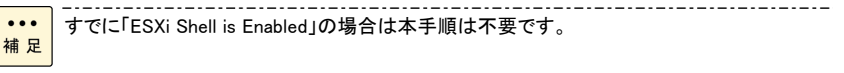

- $20\,$  以上でサービスコンソールの有効化は終了したので、ログアウトしてください。 引き続き、転送した「MegaCli」に実行権限を与えます。
- $21$  サービスコンソールを起動するために、[ALT]キーを押しながら、[F1]キーを入力してください。

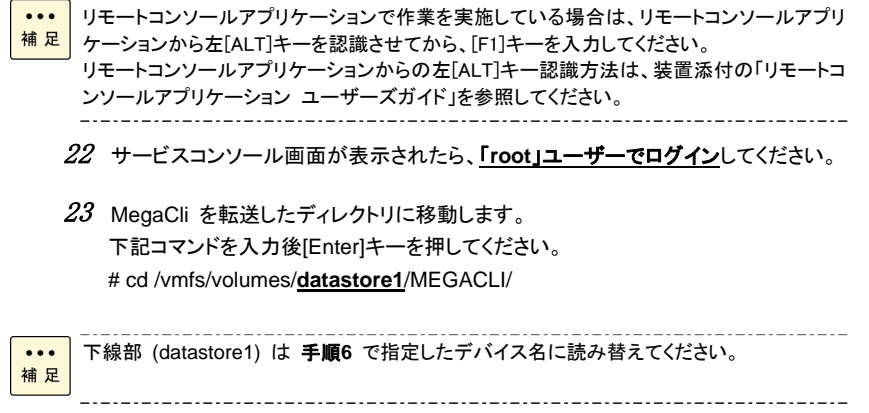

- $24\;$  MegaCli を解凍します。 下記コマンドを入力し[Enter]キーを押してください。 # tar –xvzf megacli.tar.gz
- *25* 解凍後作成されたディレクトリに移動します。 下記コマンドを入力後[Enter]キーを押してください。 # cd ./megacli/
- $26$  MegaCli に実行権限を与えます。 下記コマンドを入力し[Enter]キーを押してください。 # chmod 700 MegaCli
- $27$  以上で VMware vSphere® ESXi™ 5 用 RAID管理ユーティリティ『MegaCli』の使用準備は 完了です。 「[VMware vSphere® ESXi™ 5](#page-25-0) 用 RAID管理ユーティリティ『MegaCli』による運用方法」P.[2](#page-25-0)6、 「[VMware vSphere® ESXi™ 5](#page-35-1) 用 RAID管理ユーティリティ『MegaCli』の使用方法」P.[36](#page-35-1) を参照し、 MegaCli をご使用ください。

## <span id="page-25-0"></span>■**VMware vSphere® ESXi™ 5** 用 **RAID**管理ユー ティリティ『**MegaCli**』による運用方法

VMware vSphere® ESXi™ 5 用 RAID 管理ユーティリティ『MegaCli』による運用方法について説明します。

RAID 管理ユーティリティ『MegaCli』は、CLI (Command Line Interface) であり、下記運用を サポートします。

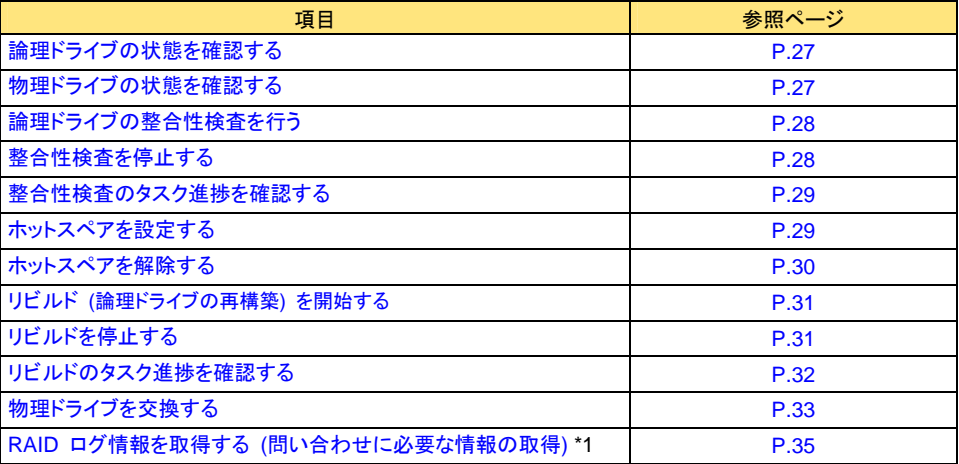

\*1:本運用で取得する情報は、システム装置が停止したなどで、問い合わせが必要になった場合に、 必要な情報となります。

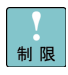

コマンド実行後、RAID管理ユーティリティ『MegaCli』が存在するディレクトリと同じ 制限 ディレクトリに、ファイル「MegaSAS.log」が作成されます。 ファイル「MegaSAS.log」には実行されたコマンドの履歴が保存されていきます。

ファイル「MegaSAS.log」は削除しないでください。

コマンドを入力する場合は、小文字、大文字を区別して正確に入力してください。 $\cdots$ 補足

### <span id="page-26-0"></span>□ 論理ドライブの状態を確認する

論理ドライブの状態を確認する手順について説明します。

. . . . . . . . . . . . . . コマンドを入力する場合は、小文字、大文字を区別して正確に入力してください。  $\ddotsc$ 補足 

- 1 「RAID[ボード搭載数の表示」](#page-36-0)P[.37](#page-36-0)、「[論理ドライブ数の表示](#page-36-1)」P.[3](#page-36-1)7 を参照し、 RAIDボードの搭載数、RAIDボード配下に構築されている論理ドライブの数を確認します。
- $\mathcal Z$  「[論理ドライブ情報の表示」](#page-37-0)P.38 を参照し、コマンドを入力します。 コマンド実行時は、手順 **1** の結果をもとに、必要に応じてオプションを指定します。
- $\beta$  「[論理ドライブ情報」](#page-39-0)P[.40](#page-39-0) に示すとおり、論理ドライブの情報が表示されます。 実際の運用に必要な情報は「[論理ドライブ情報の中で運用に必要な情報」](#page-39-1)P.[40](#page-39-1) に 示す内容となります。

### <span id="page-26-1"></span>□ 物理ドライブの状態を確認する

RAID ボードに接続されている物理ドライブの接続状況、障害状況、使用状況などを確認する 手順について説明します。

 $\ddotsc$ コマンドを入力する場合は、小文字、大文字を区別して正確に入力してください。 補足

- 1 「RAID[ボード搭載数の表示」](#page-36-0)P[.37](#page-36-0) を参照し、RAIDボードの搭載数を確認します。
- $\mathcal Z$  「[物理ドライブ情報の表示」](#page-41-0)P[.42](#page-41-0) を参照し、コマンドを入力します。 コマンド実行時は、手順 **1** の結果をもとにオプションを指定します。
- $\beta$  「[物理ドライブ情報」](#page-43-0)P[.44](#page-43-0) に示すとおり、物理ドライブの情報が表示されます。 実際の運用に必要な情報は「[物理ドライブ情報の中で運用に必要な情報」](#page-43-1)P.[44](#page-43-1) に 示す内容となります。

### <span id="page-27-0"></span>□ 論理ドライブの整合性検査を行う

論理ドライブの整合性検査を行う手順について説明します。 詳細は「[論理ドライブのパトロールリード機能・整合性検査機能について](#page-56-2)」P[.57](#page-56-2) を ご参照ください。

 $\ddotsc$ 補足

通常、RAIDボードのパトロールリード機能により物理ドライブを定期的に (72時間:3日間隔) ベリファイまたは修正するよう工場出荷時に設定しているため、 本内容を実施する必要はありません。 お客様が任意で整合性検査を実施する場合のみ実施してください。

リビルドなどのタスクが動作している間、または障害状態の論理ドライブには 実施できません。

整合性検査は冗長性のある論理ドライブ (RAID1、RAID5、RAID6、RAID10) で のみ実行することができます。

コマンドを入力する場合は、小文字、大文字を区別して正確に入力してください。

- 1 「RAID[ボード搭載数の表示」](#page-36-0)P.[37](#page-36-0)、「[論理ドライブ数の表示](#page-36-1)」P.[3](#page-36-1)7 を参照し、 RAIDボードの搭載数、RAIDボード配下に構築されている論理ドライブの数を確認します。
- $2$  「整合性検査 [\(Check Consistency\)](#page-45-1) の開始」P[.4](#page-45-1)6 を参照し、コマンドを入力します。 コマンド実行時は、手順 **1** の結果をもとに、必要に応じてオプションを指定します。
- $\beta$  整合性検査が開始されます。 整合性検査の間、通常の運用を行うことはできますが、処理性能は低下します。

整合性検査の進捗状況を確認する場合、「[整合性検査のタスク進捗を確認する](#page-28-0)」P[.29](#page-28-0) をご  $\ddotsc$ 補足 参照ください。

### <span id="page-27-1"></span>□ 整合性検査を停止する

整合性検査を実施中の論理ドライブに対して、整合性検査を停止させる手順について説明します。

 $\ddotsc$ コマンドを入力する場合は、小文字、大文字を区別して正確に入力してください。 補足

- 1 「RAID[ボード搭載数の表示」](#page-36-0)P.[37](#page-36-0)、「[論理ドライブ数の表示](#page-36-1)」P.[3](#page-36-1)7 を参照し、 RAIDボードの搭載数、RAIDボード配下に構築されている論理ドライブの数を確認します。
- 2 「整合性検査 [\(Check Consistency\)](#page-46-0) の停止」P[.4](#page-46-0)7 を参照し、コマンドを入力します。 コマンド実行時は、手順 **1** の結果をもとに、必要に応じてオプションを指定します。
- $\mathcal S$  整合性検査が停止します。

### <span id="page-28-0"></span>□ 整合性検査のタスク進捗を確認する

整合性検査を実施中の論理ドライブに対して、整合性検査のタスク進捗を表示させる 手順について説明します。

 $\ddotsc$ コマンドを入力する場合は、小文字、大文字を区別して正確に入力してください。 補足

- 1 「RAID[ボード搭載数の表示」](#page-36-0)P[.37](#page-36-0)、「[論理ドライブ数の表示](#page-36-1)」P.[3](#page-36-1)7 を参照し、 RAIDボードの搭載数、RAIDボード配下に構築されている論理ドライブの数を確認します。
- $\mathcal Z$  「整合性検査 [\(Check Consistency\)](#page-47-0) のタスク進捗確認」P.[4](#page-47-0)8 を参照し、 コマンドを入力します。 コマンド実行時は、手順 **1** の結果をもとに、必要に応じてオプションを指定します。
- $\beta$  整合性検査のタスク進捗状況が表示されます。 処理の進捗が 100% になるまで待ちます。 再度処理の進捗を表示する場合は、手順 **2** の実行コマンドを繰り返し実行します。

### <span id="page-28-1"></span>□ ホットスペアを設定する

未使用の物理ドライブに対して、ホットスペアを設定する手順について説明します。 ホットスペアを設定することで、冗長性のある論理ドライブを保護することができます。 冗長性のある論理ドライブで 1 台の物理ドライブが故障した場合、ホットスペアを 設定していると、自動でホットスペアとして設定された物理ドライブに対して リビルドが (データ再構築) が行われます。

コマンドを入力する場合は、小文字、大文字を区別して正確に入力してください。  $\ddotsc$ 補足

- 1 「RAID[ボード搭載数の表示」](#page-36-0)P[.37](#page-36-0) を参照し、RAIDボードの搭載数を確認します。
- $\mathcal Z$  未使用の物理ドライブがあるか確認します。 [「物理ドライブ情報の表示」](#page-41-0)P[.42](#page-41-0) を参照し、コマンドを入力します。 コマンド実行時は、手順 **1** の結果をもとにオプションを指定します。
- $\beta$  「[物理ドライブ情報」](#page-43-0)P[.44](#page-43-0) に示すとおり、物理ドライブの情報が表示されます。 「**Firmware State**」が「**Unconfigured (good)**」となっている物理ドライブがあるか確認します。 「**Unconfigured (good)**」となっている物理ドライブがあれば、「**Slot Number**」に表示されている 番号を記録します。
- 4 「[ホットスペアの設定](#page-48-1)」P.[4](#page-48-1)9 を参照し、コマンドを入力します。 「**Unconfigured (good)**」の物理ドライブが接続されている RAIDボードの番号、 (手順 **3** で記録した「**Slot Number**」の番号) をオプションとして指定し、コマンドを入力します。
- $5$  選択した物理ドライブがホットスペアに設定されたか確認します。 再度、[「物理ドライブ情報の表示」](#page-41-0)P[.42](#page-41-0) を参照し、コマンドを入力します。 コマンド実行時は、ホットスペアに設定した物理ドライブが接続されている RAIDボードの番号をオプションとして指定します
- $6$  [「物理ドライブ情報」](#page-43-0)P[.44](#page-43-0) に示すとおり、物理ドライブの情報が表示されます。 指定したスロット番号の物理ドライブの「**Firmware State**」が「**Hotspare**」と なっていることを確認します。

### <span id="page-29-0"></span>□ ホットスペアを解除する

ホットスペア設定済みの物理ドライブに対して、ホットスペア設定を解除する 手順について説明します。

 $\cdots$ コマンドを入力する場合は、小文字、大文字を区別して正確に入力してください。 補足 

- $1$  「RAID[ボード搭載数の表示」](#page-36-0)P.[37](#page-36-0) を参照し、RAIDボードの搭載数を確認します。
- $\mathcal Z$  ホットスペア設定済みの物理ドライブがあるか確認します。 [「物理ドライブ情報の表示」](#page-41-0)P[.42](#page-41-0) を参照し、コマンドを入力します。 コマンド実行時は、手順 **1** の結果をもとにオプションを指定します。
- $\beta$  [「物理ドライブ情報」](#page-43-0)P[.44](#page-43-0) に示すとおり、物理ドライブの情報が表示されます。 「**Firmware State**」が「**Hotspare**」となっている物理ドライブがあるか確認します。 「**Hotspare**」となっている物理ドライブがあれば、「**Slot Number**」に表示されている 番号を記録します。
- 4 [「ホットスペアの解除](#page-49-0)」P.[5](#page-49-0)0 を参照し、コマンドを入力します。 「**Hotspare**」の物理ドライブが接続されている RAIDボードの番号、 (手順 **3** で記録した「**Slot Number**」の番号) をオプションとして指定し、コマンドを入力します。
- $5$  ホットスペア設定が解除されたか確認します。 再度、[「物理ドライブ情報の表示」](#page-41-0)P[.42](#page-41-0) を参照し、コマンドを入力します。 コマンド実行時は、ホットスペアを解除した物理ドライブが接続されている RAIDボードの番号をオプションとして指定します
- $6$  [「物理ドライブ情報」](#page-43-0)P[.44](#page-43-0) に示すとおり、物理ドライブの情報が表示されます。 指定したスロット番号の物理ドライブの「**Firmware State**」が 「**Unconfigured (good)**」となっていることを確認します。

### <span id="page-30-0"></span>□ リビルド **(**論理ドライブの再構築**)** を開始する

ユーザーの判断等でリビルド処理を中断した、リビルド停止状態の物理ドライブに対して リビルド処理を再開する手順について説明します。

 $\ddotsc$ コマンドを入力する場合は、小文字、大文字を区別して正確に入力してください。 補足

- 1 「RAID[ボード搭載数の表示」](#page-36-0)P[.37](#page-36-0) 参照し、RAIDボードの搭載数を確認します。
- 2 状態が「**Offline**」となっている物理ドライブがあるか確認します。 [「物理ドライブ情報の表示」](#page-41-0)P[.42](#page-41-0) を参照し、コマンドを入力します。 コマンド実行時は、手順 **1** の結果をもとにオプションを指定します。
- $\beta$  「[物理ドライブ情報」](#page-43-0)P[.44](#page-43-0) に示すとおり、物理ドライブの情報が表示されます。 「**Firmware State**」 が「**Offline**」となっている物理ドライブがあるか確認します。 「**Offline**」となっている物理ドライブがあれば、「**Slot Number**」に表示されている 番号を記録します。
- 4 「[リビルドの開始](#page-50-1)」P.[5](#page-50-1)1 を参照し、コマンドを入力します。 「**Offline**」の物理ドライブが接続されている RAIDボードの番号、 手順 **3** で記録した「**Slot Number**」の番号をオプションとして指定し、コマンドを入力します。
- $5$  選択した物理ドライブにリビルドが開始されているか確認します。 再度、[「物理ドライブ情報の表示」](#page-41-0)P[.42](#page-41-0) を参照し、コマンドを入力します。 コマンド実行時は、リビルドを開始した物理ドライブが接続されている RAIDボードの番号をオプションとして指定します
- $6$  「[物理ドライブ情報」](#page-43-0)P[.44](#page-43-0) に示すとおり、物理ドライブの情報が表示されます。 指定したスロット番号の物理ドライブの「**Firmware State**」が「**Rebuild**」と なっていることを確認します。

### <span id="page-30-1"></span>□ リビルドを停止する

リビルド処理中の物理ドライブに対して、リビルドを停止する手順について説明します。

 $\ddotsc$ コマンドを入力する場合は、小文字、大文字を区別して正確に入力してください。 補足 リビルド停止後、論理ドライブは障害状態となっています。必ず、停止後は、 [「リビルド \(論理ドライブの再構築\) を開始する](#page-30-0)」P.[31](#page-30-0) を参照し、リビルドを完了させて ください。

- 1 「RAID[ボード搭載数の表示」](#page-36-0)P[.37](#page-36-0) 参照し、RAIDボードの搭載数を確認します。
- 2 状態が「**Rebuild**」となっている物理ドライブがあるか確認します。 [「物理ドライブ情報の表示」](#page-41-0)P[.42](#page-41-0) を参照し、コマンドを入力します。 コマンド実行時は、手順 **1** の結果をもとにオプションを指定します。
- $3$  [「物理ドライブ情報」](#page-43-0)P[.44](#page-43-0) に示すとおり、物理ドライブの情報が表示されます。 「**Firmware State**」が「**Rebuild**」となっている物理ドライブがあるか確認します。 「**Rebuild**」となっている物理ドライブがあれば、「**Slot Number**」に表示されている 番号を記録します。
- 4 [「リビルドの停止](#page-51-0)」P[.5](#page-51-0)2 を参照し、コマンドを入力します。 「**Rebuild**」の物理ドライブが接続されている RAIDボードの番号、 手順 **3** で記録した「**Slot Number**」の番号をオプションとして指定し、コマンドを入力します。
- $5$  選択した物理ドライブにリビルドが停止されているか確認します。 再度、[「物理ドライブ情報の表示」](#page-41-0)P[.42](#page-41-0) を参照し、コマンドを入力します。 コマンド実行時は、リビルドを停止した物理ドライブが接続されている RAIDボードの番号をオプションとして指定します
- $6$  [「物理ドライブ情報」](#page-43-0)P[.44](#page-43-0) に示すとおり、物理ドライブの情報が表示されます。 指定したスロット番号の物理ドライブの「**Firmware State**」が「**Offline**」と なっていることを確認します。

#### <span id="page-31-0"></span>□ リビルドのタスク進捗を確認する

リビルド処理中の物理ドライブに対して、リビルドのタスク進捗を確認する 手順について説明します。

 $\ddotsc$ 補足 コマンドを入力する場合は、小文字、大文字を区別して正確に入力してください。

- 1 「RAID[ボード搭載数の表示」](#page-36-0)P.[37](#page-36-0) 参照し、RAIDボードの搭載数を確認します。
- 2 状態が「**Rebuild**」となっている物理ドライブがあるか確認します。 「物理ドライブ情報の表示 IP[.42](#page-41-0) を参照し、コマンドを入力します。 コマンド実行時は、手順 **1** の結果をもとにオプションを指定します。
- $\beta$  [「物理ドライブ情報」](#page-43-0)P[.44](#page-43-0) に示すとおり、物理ドライブの情報が表示されます。 「**Firmware State**」が「**Rebuild**」となっている物理ドライブがあるか確認します。 「**Rebuild**」となっている物理ドライブがあれば、「**Slot Number**」に表示されている 番号を記録します。
- 4 [「リビルドのタスク進捗確認](#page-52-0)」P.[5](#page-52-0)3 を参照し、コマンドを入力します。 「**Rebuild**」の物理ドライブが接続されている RAIDボードの番号、 手順 **3** で記録した「**Slot Number**」の番号をオプションとして指定し、コマンドを入力します。
- $\mathit{5}$  リビルドのタスク進捗状況が表示されます。 処理の進捗が 100% になるまで待ちます。 再度処理の進捗を表示する場合は、手順 **4** の実行コマンドを繰り返し実行します。

#### <span id="page-32-1"></span>□ 物理ドライブを交換する

論理ドライブの障害発生時に、物理ドライブを交換する手順を説明します。

<span id="page-32-2"></span>物理ドライブの交換を行う場合は、必ずご使用のシステム装置に添付されている 制限 マニュアルを、あわせてご参照ください。

#### ◆ ホットスペア設定ありの論理ドライブで交換する場合

ホットスペアを設定している論理ドライブで障害が発生した場合、自動でリビルドが行われています。 下記手順により、ホットスペア有り環境での物理ドライブ交換作業を終了させます。

1 物理ドライブの LED を確認し、「赤 **LED** が点灯している物理ドライブ」、 「赤 **LED** が点滅している物理ドライブ」がそれぞれあることを確認します。

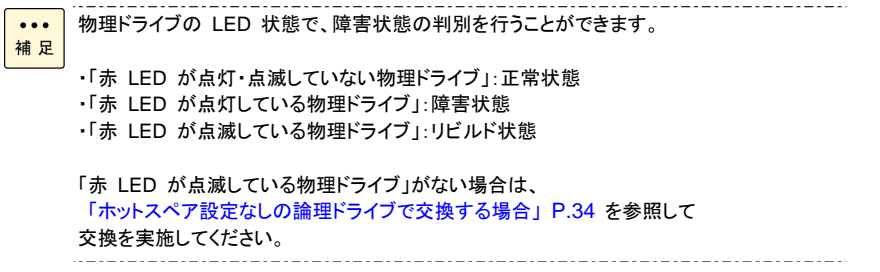

- $\mathcal Z$  「RAID[ボード搭載数の表示」](#page-36-0)P[.37](#page-36-0) 参照し、RAIDボードの搭載数を確認します。
- 3 状態が「**Rebuild**」となっている物理ドライブがあるか確認します。 [「物理ドライブ情報の表示」](#page-41-0)P[.42](#page-41-0) を参照し、コマンドを入力します。 コマンド実行時は、手順 **2** の結果をもとにオプションを指定します。
- $4$  「[物理ドライブ情報」](#page-43-0)P[.44](#page-43-0) に示すとおり、物理ドライブの情報が表示されます。 「**Firmware State**」が「**Rebuild**」となっている物理ドライブがあるか確認します。 「**Rebuild**」となっている物理ドライブがあれば、「**Slot Number**」に表示されている 番号を記録します。
- $5$  「[リビルドのタスク進捗確認](#page-52-0)」P.53 を参照し、コマンドを入力します。 「**Rebuild**」の物理ドライブが接続されている RAIDボードの番号、 手順 **4** で記録した「**Slot Number**」の番号をオプションとして指定し、コマンドを入力します。
- $\,\mathit{6}\,$  リビルドのタスク進捗状況が表示されます。 処理の進捗が 100% になるまで待ちます。 再度処理の進捗を表示する場合は、手順 **5** の実行コマンドを繰り返し実行します。
- <span id="page-32-0"></span>7 リビルド完了後、障害ドライブを取り外します。 物理ドライブの LED を確認し「赤 **LED** が点灯している物理ドライブ」を取り外します

诵知 必ず「赤 **LED** が点灯している物理ドライブ」を取り外してください。 間違った物理ドライブを取り外した場合、論理ドライブが障害状態におちいり、システム停止を引き起こす 場合があります。

<span id="page-33-1"></span> $\mathcal S$  障害ドライブの取り外し後、1 分以上間隔を空けてから、新しい物理ドライブを 取り付けます。

#### 诵知

必ず 1 分以上間隔を空けてから、新しい物理ドライブを取り付けてください。 間隔を空けずに取り付けた場合、物理ドライブが正しく認識されない場合があります。

- 9 新しい物理ドライブの取り付け後、赤 **LED** が消灯することを確認します。
- $10\,$  取り付けた物理ドライブがホットスペア設定されたことを確認します。 [「物理ドライブ情報の表示」](#page-41-0)P[.42](#page-41-0) を参照し、コマンドを入力します。 コマンド実行時は、リビルドのタスク進捗を確認した物理ドライブが接続されている RAIDボードの番号をオプションとして指定します。
- $11$  [「物理ドライブ情報」](#page-43-0)P[.44](#page-43-0) に示すとおり、物理ドライブの情報が表示されます。 取り付けた物理ドライブの「**Firmware State**」が「**Hotspare**」となっていることを 確認します。

#### <span id="page-33-2"></span>◆ ホットスペア設定なしの論理ドライブで交換する場合

論理ドライブで障害が発生した場合、論理ドライブは障害状態へ移行します。

1 物理ドライブの LED を確認し、「赤 **LED** が点灯している物理ドライブ」が あることを確認します。

物理ドライブの LED 状態で、障害状態の判別を行うことができます。  $\cdots$ 補足

・「赤 LED が点灯・点滅していない物理ドライブ」:正常状態 ・「赤 LED が点灯している物理ドライブ」:障害状態 ・「赤 LED が点滅している物理ドライブ」:リビルド状態

場合があります。

「赤 LED が点滅している物理ドライブ」がある場合は、 「[ホットスペア設定ありの論理ドライブで交換する場合](#page-32-2)」 P.[3](#page-32-2)3 を参照して 交換を実施してください。

<span id="page-33-0"></span> $\mathcal Z$  障害ドライブを取り外します。 物理ドライブの LED を確認し「赤 **LED** が点灯している物理ドライブ」を取り外します。

### 诵知

必ず「赤 **LED** が点灯している物理ドライブ」を取り外してください。 間違った物理ドライブを取り外した場合、論理ドライブが障害状態におちいり、システム停止を引き起こす <span id="page-34-0"></span> $\beta$  障害ドライブの取り外し後、1 分以上間隔を空けてから、新しい物理ドライブを 取り付けます。

#### 诵知

必ず 1 分以上間隔を空けてから、新しい物理ドライブを取り付けてください。 間隔を空けずに取り付けた場合、物理ドライブが正しく認識されない場合があります。

- 4 「RAID[ボード搭載数の表示」](#page-36-0)P[.37](#page-36-0) を参照し、RAIDボードの搭載数を確認します。
- 5 状態が「**Rebuild**」となっている物理ドライブがあることを確認します。 [「物理ドライブ情報の表示」](#page-41-0)P[.42](#page-41-0) を参照し、コマンドを入力します。 コマンド実行時は、手順 **4** の結果をもとにオプションを指定します。
- $6$  「[物理ドライブ情報」](#page-43-0)P[.44](#page-43-0) に示すとおり、物理ドライブの情報が表示されます。 「**Firmware State**」が「**Rebuild**」となっている物理ドライブがあることを確認します。 「**Rebuild**」となっている物理ドライブの「**Slot Number**」に表示されている番号を記録します。
- 7 「[リビルドのタスク進捗確認](#page-52-0)」P.[5](#page-52-0)3 を参照し、コマンドを入力します。 「**Rebuild**」の物理ドライブが接続されている RAIDボードの番号、 手順 **5** で記録した「**Slot Number**」の番号をオプションとして指定し、コマンドを入力します。
- $\,8\,$  リビルドのタスク進捗状況が表示されます。 処理の進捗が 100% になるまで待ちます。 再度処理の進捗を表示する場合は、手順 **7** の実行コマンドを繰り返し実行します。

### <span id="page-34-1"></span>□ **RAID** ログ情報を取得する **(**問い合わせに必要な情報の取得**)**

システム装置が停止した等で、問い合わせが必要になった場合に必要な RAID ログ情報の 取得を行います。

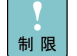

本コマンドで取得する情報は、システム装置が停止した等で、問い合わせが必要になった 場合に必要な情報となります。他の目的の使用は未サポートです。

コマンドを入力する場合は、小文字、大文字を区別して正確に入力してください。  $\ddotsc$ 補足

1 「RAID [イベントログ情報の取得」](#page-53-0)P[.54](#page-53-0)、 「RAID[ボード情報の取得」](#page-54-0)P.[55](#page-54-0)、 [「論理ドライブ情報、物理ドライブ情報の一括取得」](#page-54-1)P[.55](#page-54-1)、 「RAID [ファームウェアのトレース情報取得](#page-55-0)」P.[5](#page-55-0)6 を参照し、RAID管理ユーティリティ『MegaCli』により 4 種類の RAID ログを取得します。

2 RAID 管理ユーティリティ『MegaCli』実行時に作成される「MegaSAS.log」と 手順 **1** で 取得したログ、計 5 種類のログを問い合わせ先に送付します。

## <span id="page-35-1"></span>■**VMware vSphere® ESXi™ 5** 用 **RAID**管理ユー ティリティ『**MegaCli**』の使用方法

VMware vSphere® ESXi™ 5 用 RAID 管理ユーティリティ『MegaCli』の使用方法について説明します。

RAID 管理ユーティリティ『MegaCli』は、CLI (Command Line Interface) であり、 コマンド「MegaCli」に各種機能を実現するコマンド・オプションを付加して実行します。

<span id="page-35-0"></span>RAID 管理ユーティリティ『MegaCli』の機能の一覧を次に示します。

### 诵知

本書記載以外のコマンド・オプションは実行しないでください。

サポート対象以外のコマンド・オプション実行した場合の不具合については保証いたしかねます。

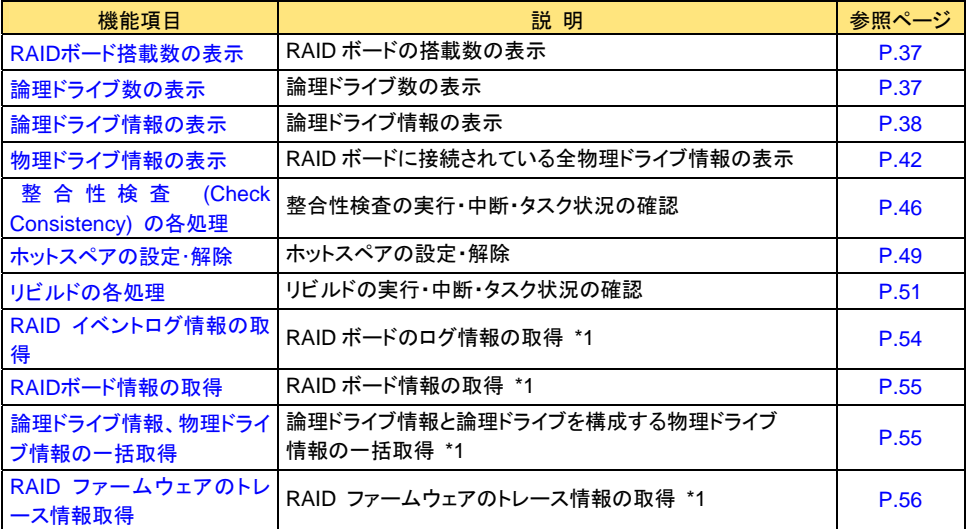

\*1:本コマンドで取得する情報は、システム装置が停止した等で、問い合わせが必要になった場合に、 必要な情報となります。

コマンド形式の表記に用いている各記号の意味は次のとおりです。

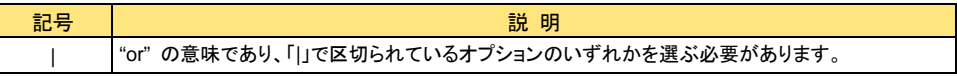

制限

コマンド実行後、RAID管理ユーティリティ『MegaCli』が存在するディレクトリと同じ ディレクトリに、ファイル「MegaSAS.log」が作成されます。 ファイル「MegaSAS.log」には実行されたコマンドの履歴が保存されていきます。

ファイル「MegaSAS.log」は削除しないでください。

コマンドを入力する場合は、小文字、大文字を区別して正確に入力してください。  $\cdots$ 補足

### <span id="page-36-0"></span>□ **RAID**ボード搭載数の表示

システム装置に搭載された RAID ボードの搭載数を表示します。

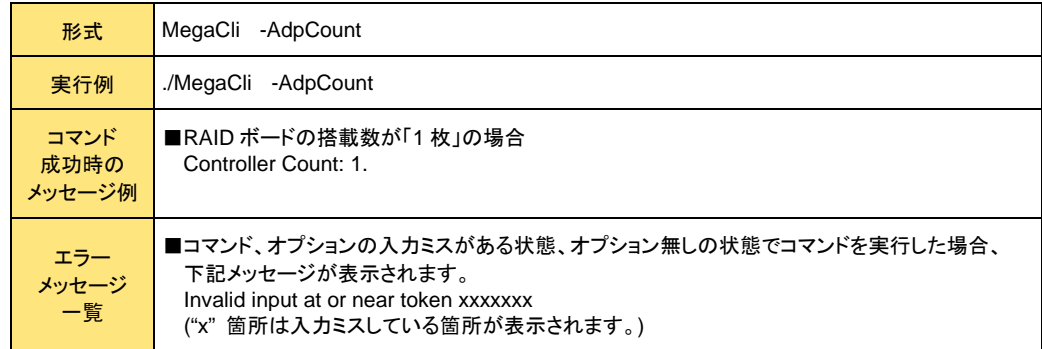

### <span id="page-36-1"></span>□ 論理ドライブ数の表示

オプション指定した RAID ボード配下に構築されている論理ドライブの数を表示します。

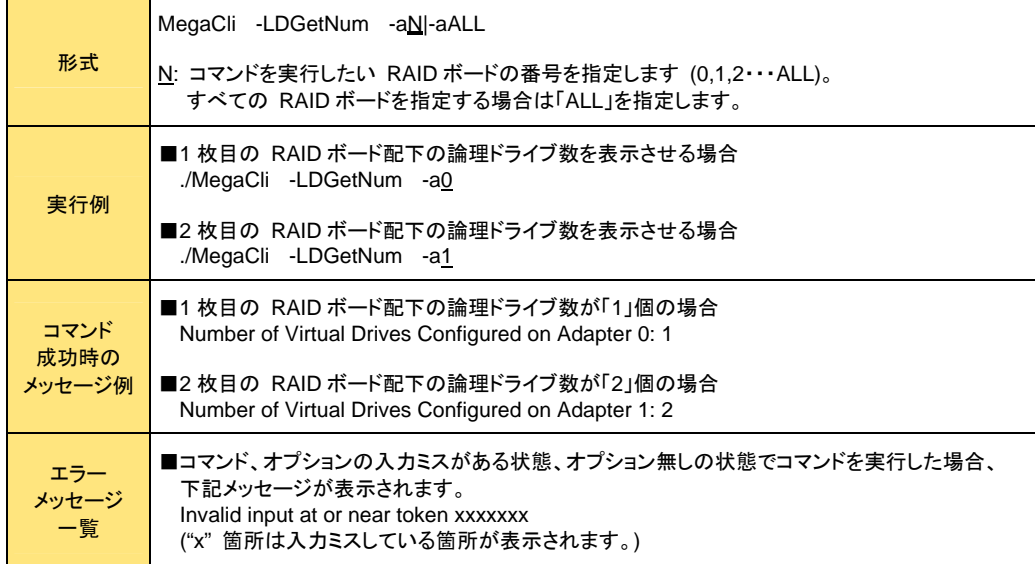

### <span id="page-37-0"></span>□ 論理ドライブ情報の表示

オプション指定した RAID ボード配下の論理ドライブの個別情報を表示します。

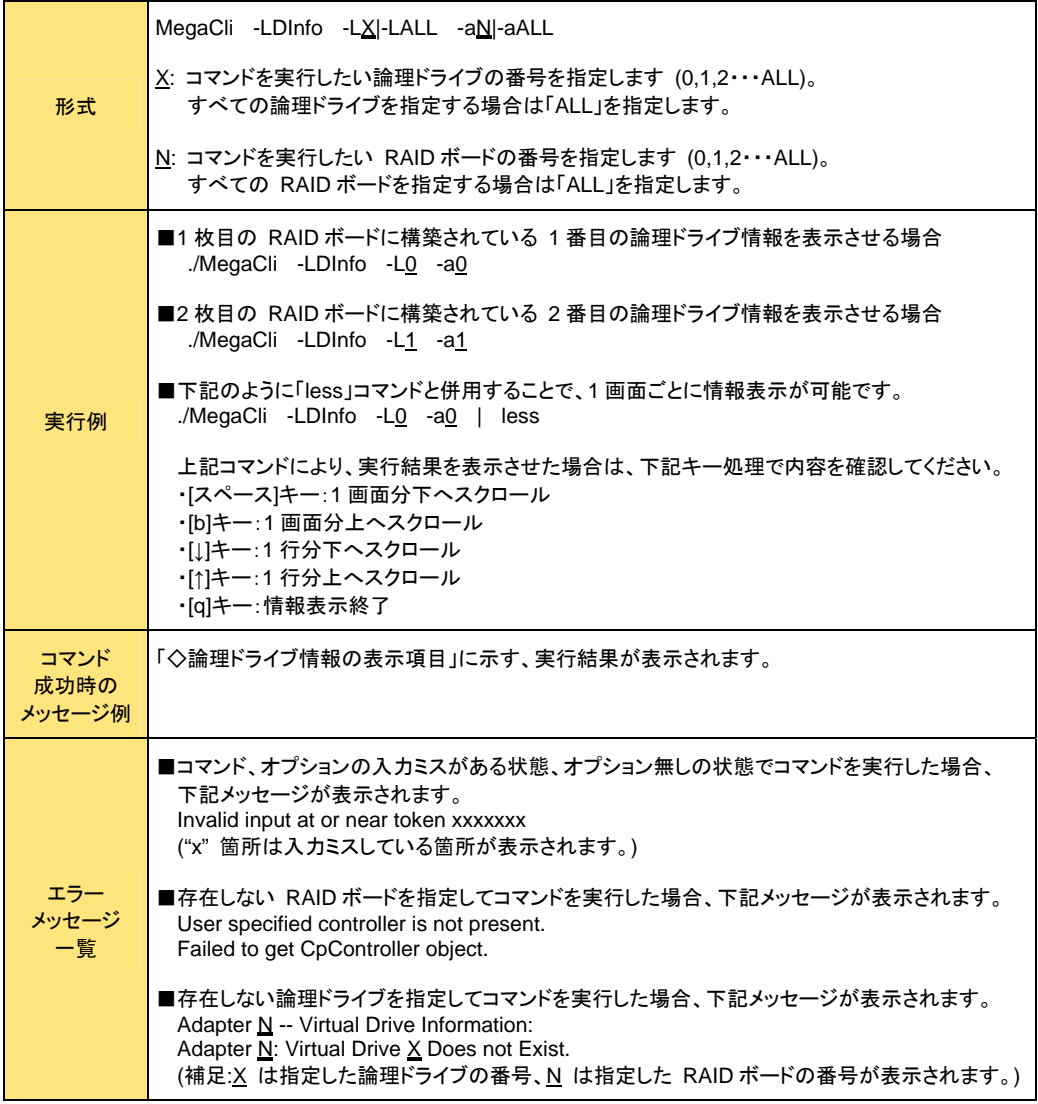

#### ◇ 論理ドライブ情報の表示項目

コマンドが正常実行された場合、指定したオプションの内容に従い、論理ドライブの情報が表示されます。

 $\overline{\cdots}$ コマンド・オプションに「LALL」を指定して実行した場合、指定した RAIDボード配下にある <mark>補 足</mark> 全論理ドライブの情報が表示されます。

コマンド・オプションに「aALL」を指定して実行した場合、RAIDボードの搭載分、 指定した論理ドライブの情報が表示されます。

#### ▲ 実行結果の形式について

#### **[RAID** ボード、論理ドライブを個別指定した場合の表示形式**]**

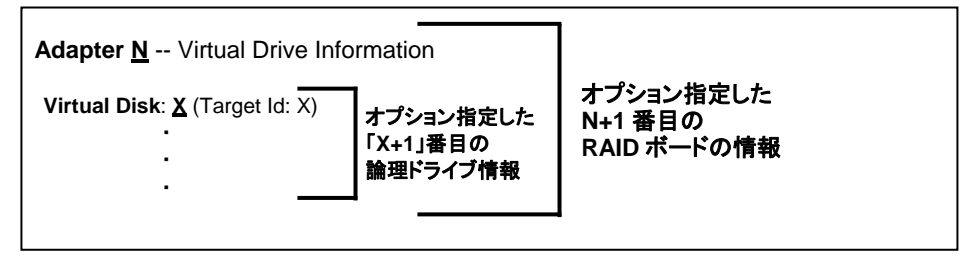

#### **[RAID** ボードを個別指定、全論理ドライブ情報の表示を指定した場合の形式**]**

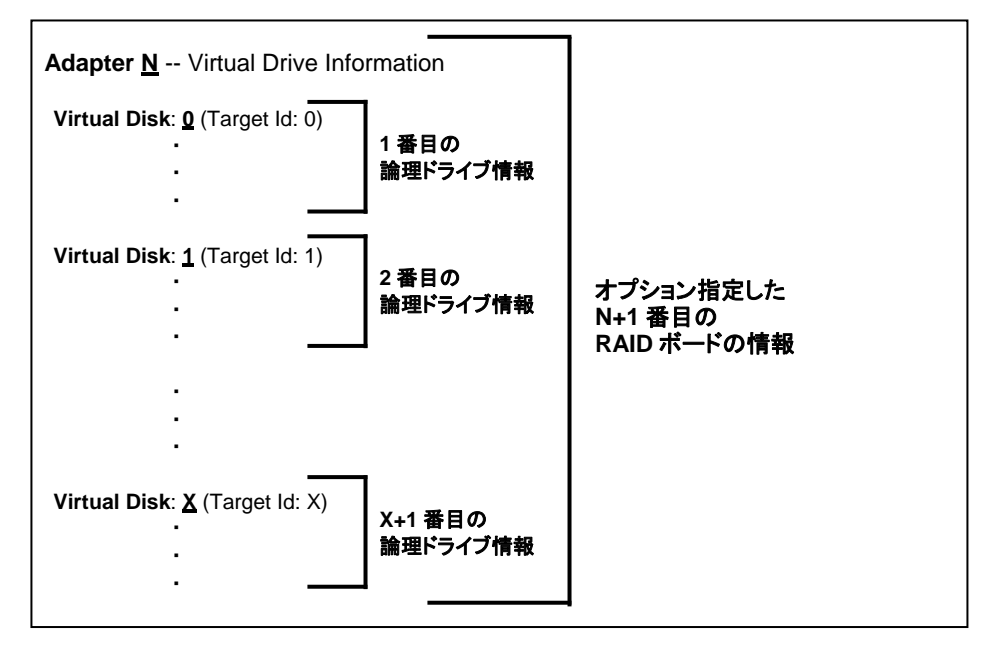

#### <span id="page-39-0"></span>▲ 論理ドライブ情報

論理ドライブ 1 つ分の情報は下記となります (表示例)。

**Virtual Disk**: X (Target Id: X) Name: **RAID Level**: Primary-x, Secondary-x, RAID Level Qualifier-x **Size**: xxx.xx GB **State**: Optimal Stripe Size: 64KB **Number Of Drives**: x **Span Depth**: x Default Cache Policy: WriteThrough, ReadAheadNone, Direct, No Write Cache if Bad BBU Current Cache Policy: WriteThrough, ReadAheadNone, Direct, No Write Cache if Bad BBU Access Policy: Read / Write Disk Cache Policy: Disabled Encryption Type: None

#### <span id="page-39-1"></span>▲ 論理ドライブ情報の中で運用に必要な情報

【論理ドライブ情報】の太字・下線部に示す箇所が、運用で必要な情報となります。

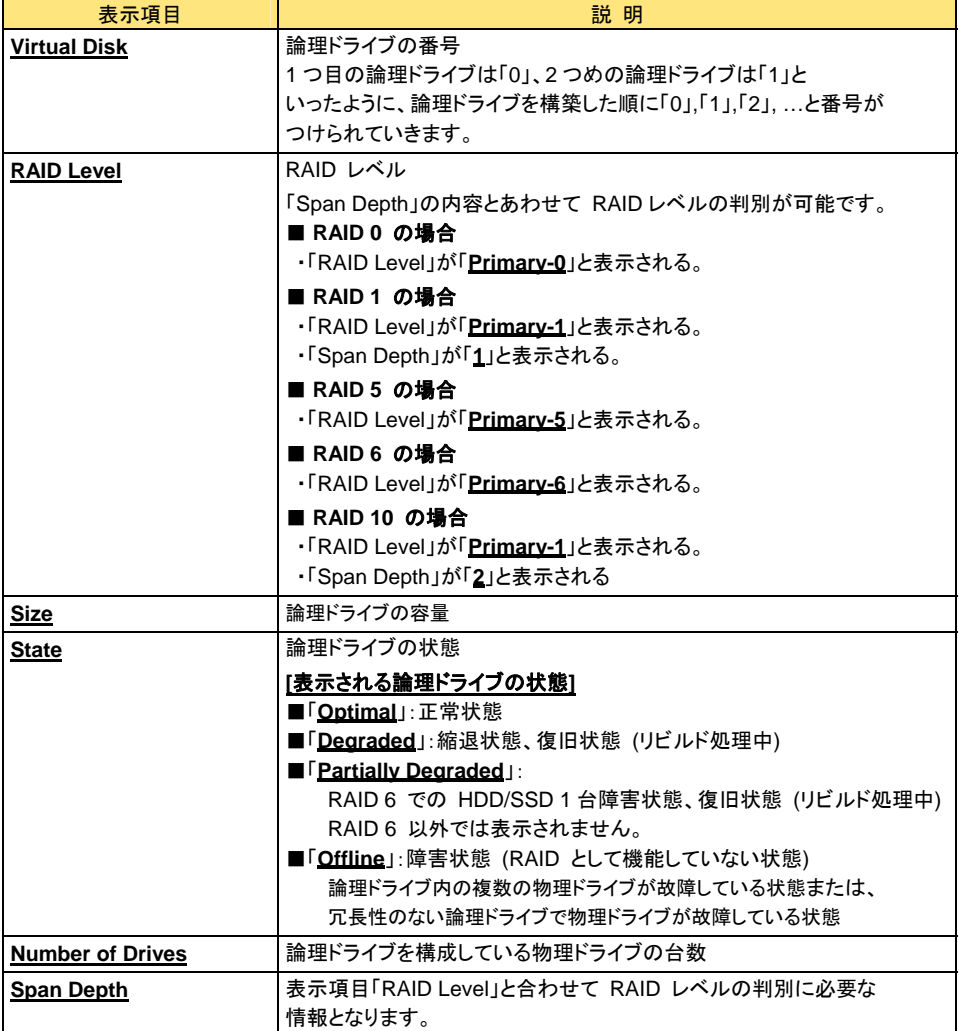

#### ▲ 論理ドライブ情報で表示されるその他の項目の説明

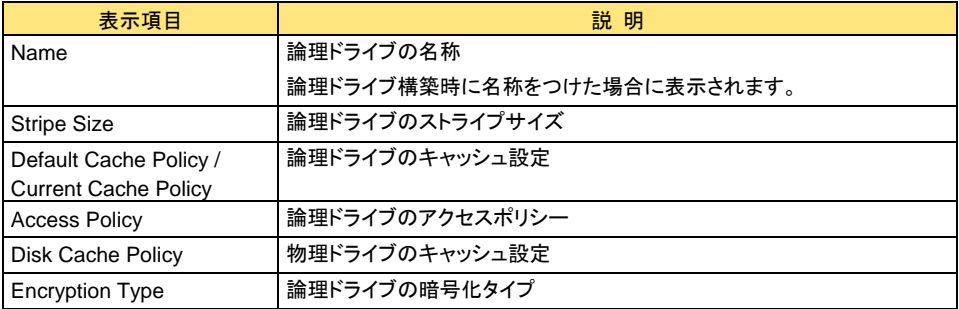

### <span id="page-41-0"></span>□ 物理ドライブ情報の表示

オプション指定した RAID ボードに接続されている全物理ドライブの情報を表示します。

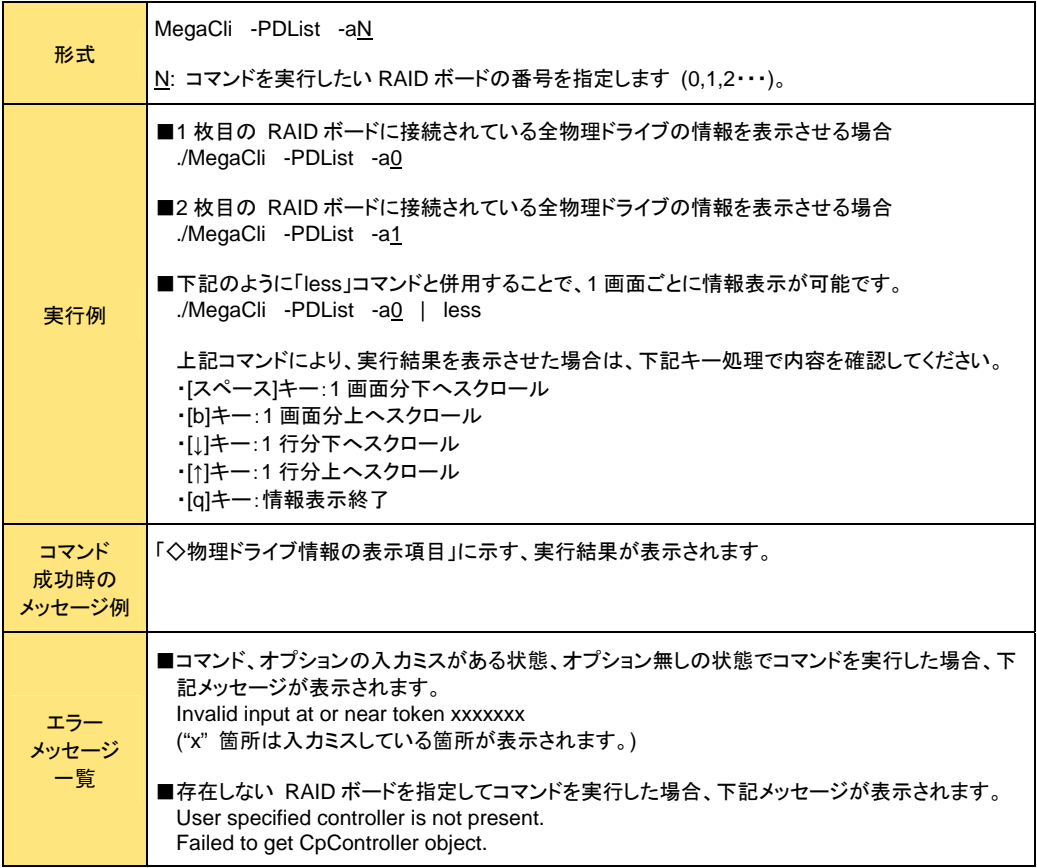

#### ◇ 物理ドライブ情報の表示項目

コマンドが正常実行された場合、指定したオプションの内容に従い、全物理ドライブの情報が表示されます。

#### ▲ 実行結果の形式について

 **[RAID** ボードを個別指定した場合の形式**]**

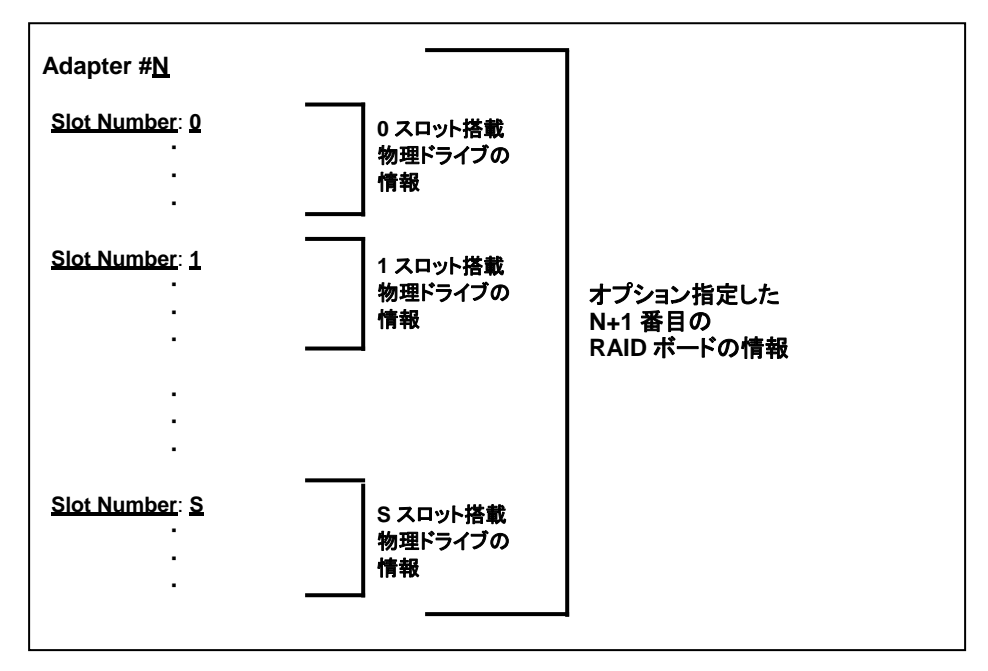

#### <span id="page-43-0"></span>▲ 物理ドライブ情報

物理ドライブ 1 つ分の情報は下記となります (表示例)。

 Enclosure Device ID: xxx **Slot Number**: xx Device ID: xx Sequence Number: xx Media Error Count: xxxx Other Error Count: xxxx Predictive Failure Count: xxxx Last Predictive Failure Event Seq Number: xxxx PD Type: SAS **Raw Size**: xxx.xxxGB [ 0xXXXXXXXX Sectors] Non Coerced Size: xxx.xxxGB [ 0xXXXXXXXX Sectors] Coerced Size: xxx.xxxGB [ 0xXXXXXXXX Sectors] **Firmware State**: Online SAS Address (0): 0xXXXXXXXXXXXXXXXX SAS Address (1): 0x0 Connected Port Number: x (path x) **Inquiry Data**: XXXXXXXXXXXXX FDE Capable: Not Capable FDE Enable: Disable Secured: Unsecured Locked: Unlocked Foreign State: None Device Speed: x.0Gb/s Link Speed: x.0Gb/s Media Type: Hard Disk Device

#### <span id="page-43-1"></span>▲ 物理ドライブ情報の中で運用に必要な情報

【物理ドライブ情報】の太字・下線部に示す箇所が、運用で必要な情報となります。

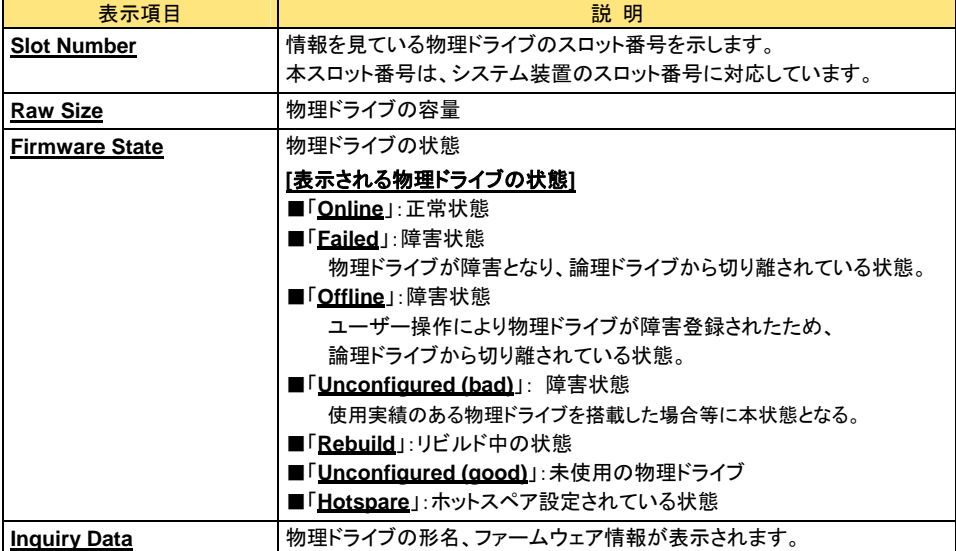

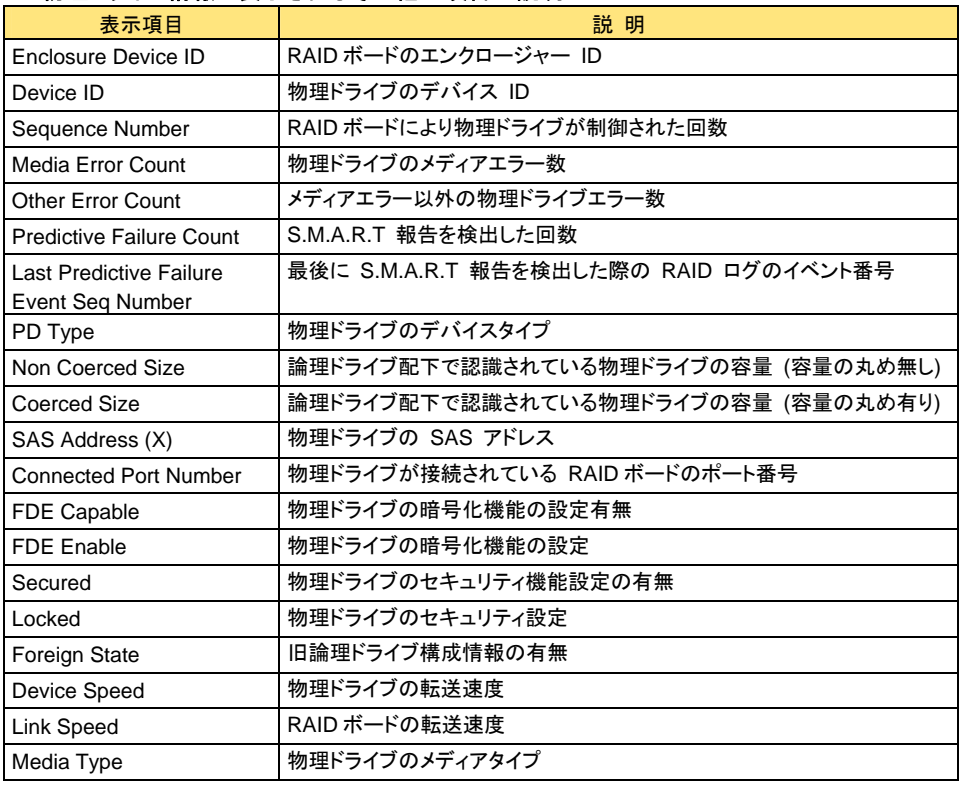

#### ▲ 物理ドライブ情報で表示されるその他の項目の説明

### <span id="page-45-1"></span><span id="page-45-0"></span>□ 整合性検査 **(Check Consistency)** の各処理

### ◆ 整合性検査 **(Check Consistency)** の開始

RAID1、RAID5、RAID6、RAID10 の論理ドライブに対し、整合性検査を行います。 オプション指定した RAID ボード、論理ドライブに対して整合性検査 (Check Consistency) を実行します。

障害状態の論理ドライブには整合性検査は実施できません。

 $\cdots$ 補足

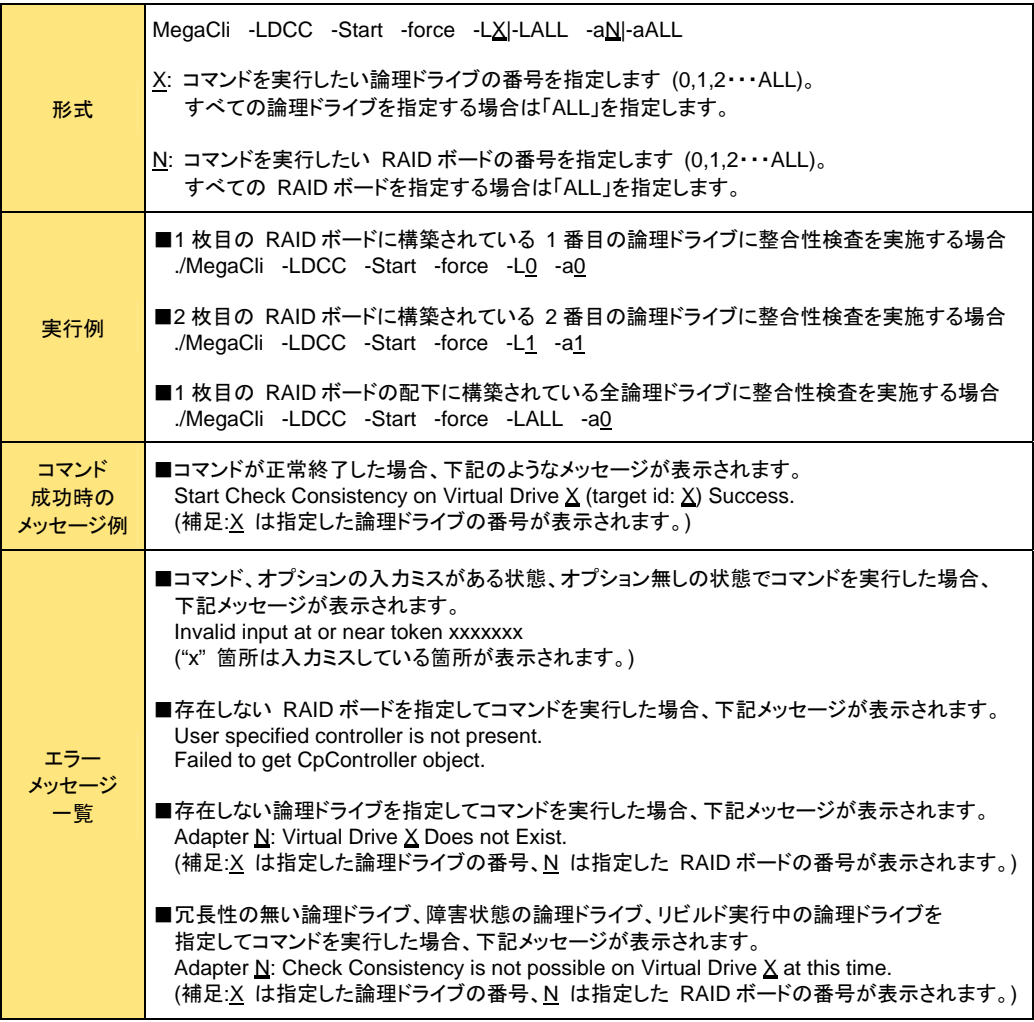

#### <span id="page-46-0"></span>◆ 整合性検査 **(Check Consistency)** の停止

整合性検査実施中の論理ドライブに対して、整合性検査を停止させます。 オプション指定した RAID ボード、論理ドライブに対して整合性検査を停止させます。

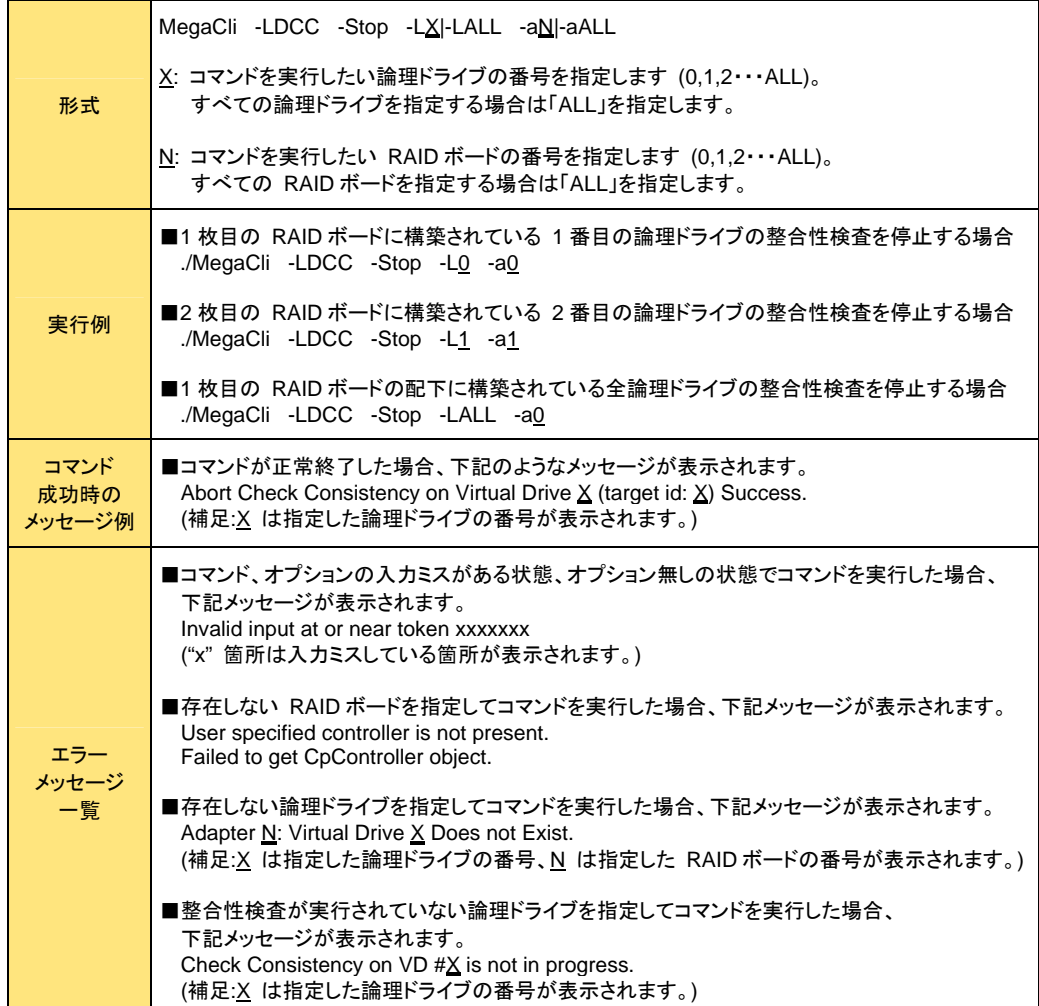

#### <span id="page-47-0"></span>◆ 整合性検査 **(Check Consistency)** のタスク進捗確認

#### 整合性検査のタスク進捗を確認します。

オプション指定した RAID ボード、論理ドライブに対して整合性検査のタスク進捗を確認します。

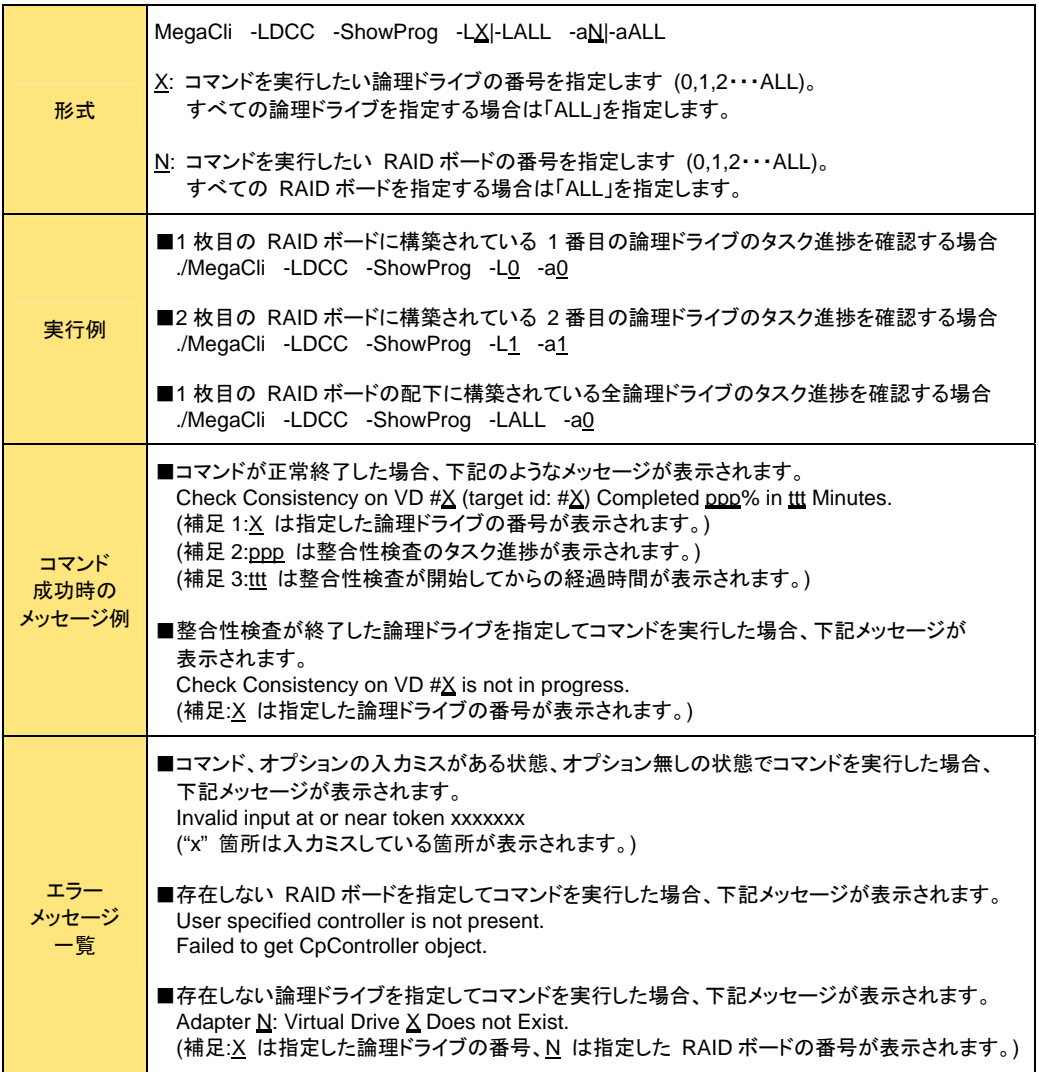

### <span id="page-48-1"></span><span id="page-48-0"></span>□ ホットスペアの設定・解除

#### ◆ ホットスペアの設定

未使用の物理ドライブに対してホットスペアを設定します。 オプション指定した RAID ボード、物理ドライブに対してホットスペアを設定します。

**...** オプション指定可能な物理ドライブは「Unconfigured (good)」で認識されている 補足 物理ドライブとなります。

論理ドライブが障害状態の時にホットスペアの設定を実施すると、自動でリビルドが 開始されます。

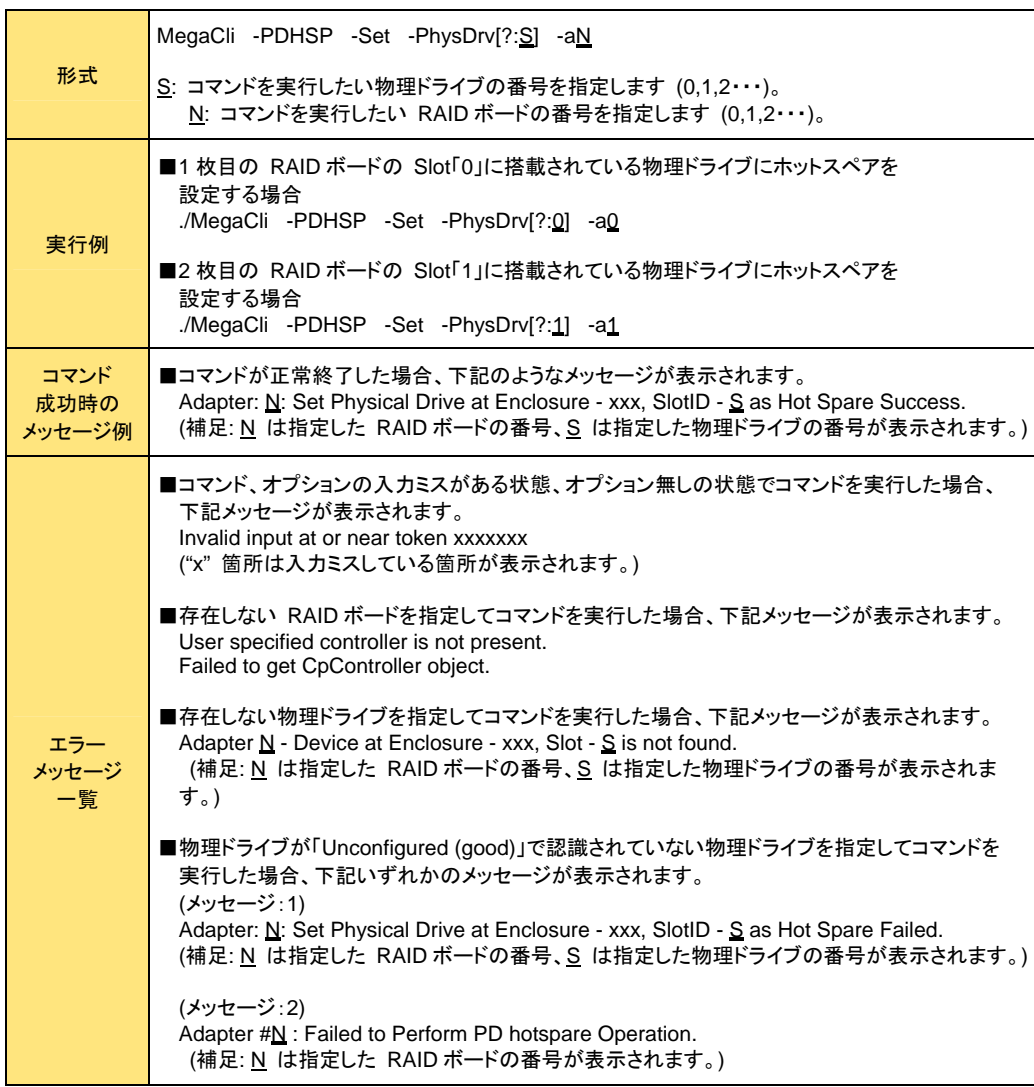

#### <span id="page-49-0"></span>◆ ホットスペアの解除

ホットスペアとして設定された物理ドライブに対してホットスペアを解除します。 オプション指定した RAID ボード、物理ドライブに対してホットスペアを解除します。

オプション指定可能な物理ドライブは「Hotspare」で認識されている物理ドライブとなります。

 $\ddotsc$ 補足

MegaCli -PDHSP -Rmv -PhysDrv[?:S] -aN 形式 S: コマンドを実行したい物理ドライブの番号を指定します (0,1,2・・・)。 N: コマンドを実行したい RAID ボードの番号を指定します (0,1,2・・・)。 ■1 枚目の RAID ボードの Slot「0」に搭載されている物理ドライブのホットスペアを 解除する場合 ./MegaCli -PDHSP -Rmv -PhysDrv[?:0] -a0 実行例 ■2枚目の RAID ボードの Slot「1」に搭載されている物理ドライブのホットスペアを 解除する場合 ./MegaCli -PDHSP -Rmv -PhysDrv[?:1] -a1 コマンド ■コマンドが正常終了した場合、下記のようなメッセージが表示されます。 Adapter:  $\underline{N}$ : Remove Physical Drive at Enclosure - xxx, SlotID -  $\underline{S}$  as Hot Spare Success. 成功時の (補足: N は指定した RAID ボードの番号、S は指定した物理ドライブの番号が表示されます。) メッセージ例 ■コマンド、オプションの入力ミスがある状態、オプション無しの状態でコマンドを実行した場合、 下記メッセージが表示されます。 Invalid input at or near token xxxxxxx ("x" 箇所は入力ミスしている箇所が表示されます。) ■存在しない RAID ボードを指定してコマンドを実行した場合、下記メッセージが表示されます。 User specified controller is not present. Failed to get CpController object. ■存在しない物理ドライブを指定してコマンドを実行した場合、下記メッセージが表示されます。 エラー Adapter  $N$  - Device at Enclosure - xxx, Slot -  $S$  is not found. (補足: N は指定した RAID ボードの番号、S は指定した物理ドライブの番号が表示されま メッセージ す。) 一覧 ■物理ドライブが「HotSpare」で認識されていない物理ドライブを指定してコマンドを実行した 場合、下記いずれかのメッセージが表示されます。 (メッセージ:1) Adapter: N: Remove Physical Drive at Enclosure - xxx, SlotID - S as Hot Spare Failed. (補足: N は指定した RAID ボードの番号、S は指定した物理ドライブの番号が表示されます。) (メッセージ:2) Adapter #N : Failed to Perform PD hotspare Operation. (補足: N は指定した RAID ボードの番号が表示されます。)

### <span id="page-50-1"></span><span id="page-50-0"></span>□ リビルドの各処理

#### ◆ リビルドの開始

リビルド停止状態の物理ドライブに対してリビルドを開始します。 オプション指定した RAID ボード、物理ドライブに対してリビルドを開始させます。

**...** オプション指定可能な物理ドライブは「Offline」で認識されている物理ドライブとなります。

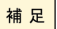

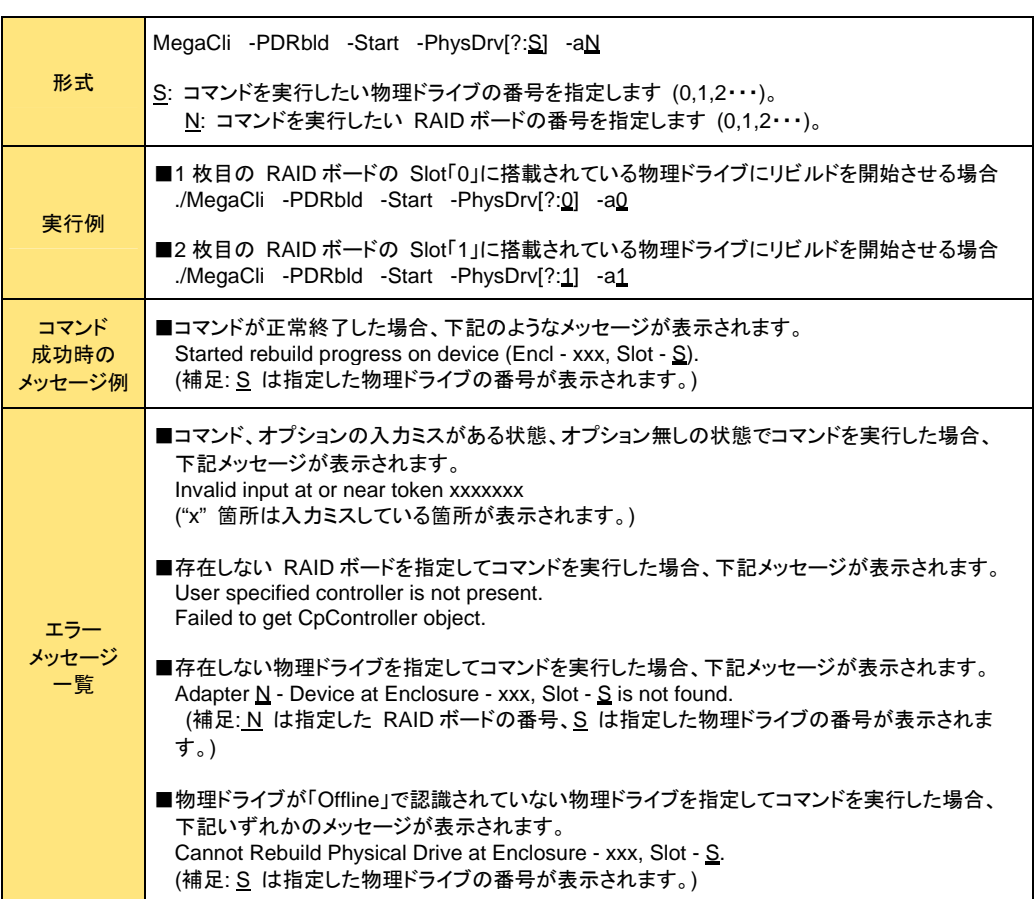

#### <span id="page-51-0"></span>◆ リビルドの停止

 $\ddotsc$ 補足 リビルド実施状態の物理ドライブに対してリビルドを停止させます。 オプション指定した RAID ボード、物理ドライブに対してリビルドを停止させます。

オプション指定可能な物理ドライブは「Rebuild」で認識されている物理ドライブとなります。

形式 MegaCli -PDRbld -Stop -PhysDrv[?:S] -aN S: コマンドを実行したい物理ドライブの番号を指定します (0,1,2・・・)。 N: コマンドを実行したい RAID ボードの番号を指定します (0,1,2・・・)。 実行例 ■1 枚目の RAID ボードの Slot「0」に搭載されている物理ドライブのリビルドを停止させる場合 ./MegaCli -PDRbld -Stop -PhysDrv[?:0] -a0 ■2枚目の RAID ボードの Slot「1」に搭載されている物理ドライブのリビルドを停止させる場合 ./MegaCli -PDRbld -Stop -PhysDrv[?:1] -a1 コマンド 成功時の メッセージ例 ■コマンドが正常終了した場合、下記のようなメッセージが表示されます。 Stopped rebuild progress on device (Encl - xxx, Slot - S). (補足: S は指定した物理ドライブの番号が表示されます。) エラー メッセージ 一覧 ■コマンド、オプションの入力ミスがある状態、オプション無しの状態でコマンドを実行した場合、 下記メッセージが表示されます。 Invalid input at or near token xxxxxxx ("x" 箇所は入力ミスしている箇所が表示されます。) ■存在しない RAID ボードを指定してコマンドを実行した場合、下記メッセージが表示されます。 User specified controller is not present. Failed to get CpController object. ■存在しない物理ドライブを指定してコマンドを実行した場合、下記メッセージが表示されます。 Adapter  $N$  - Device at Enclosure - xxx, Slot -  $S$  is not found. (補足: N は指定した RAID ボードの番号、S は指定した物理ドライブの番号が表示されま す。) ■物理ドライブが「Rebuild」で認識されていない物理ドライブを指定してコマンドを実行した場合、 下記メッセージが表示されます。 Device at Enclosure -  $xxx$ , Slot -  $\underline{S}$  is not in Rebuild state. (補足: S は指定した物理ドライブの番号が表示されます。)

#### <span id="page-52-0"></span>◆ リビルドのタスク進捗確認

リビルドのタスク進捗を確認します。

オプション指定した RAID ボード、物理ドライブのリビルドのタスク進捗を確認します。

オプション指定可能な物理ドライブは「Rebuild」で認識されている物理ドライブとなります。

 $\dddot{\bullet}$ 補足

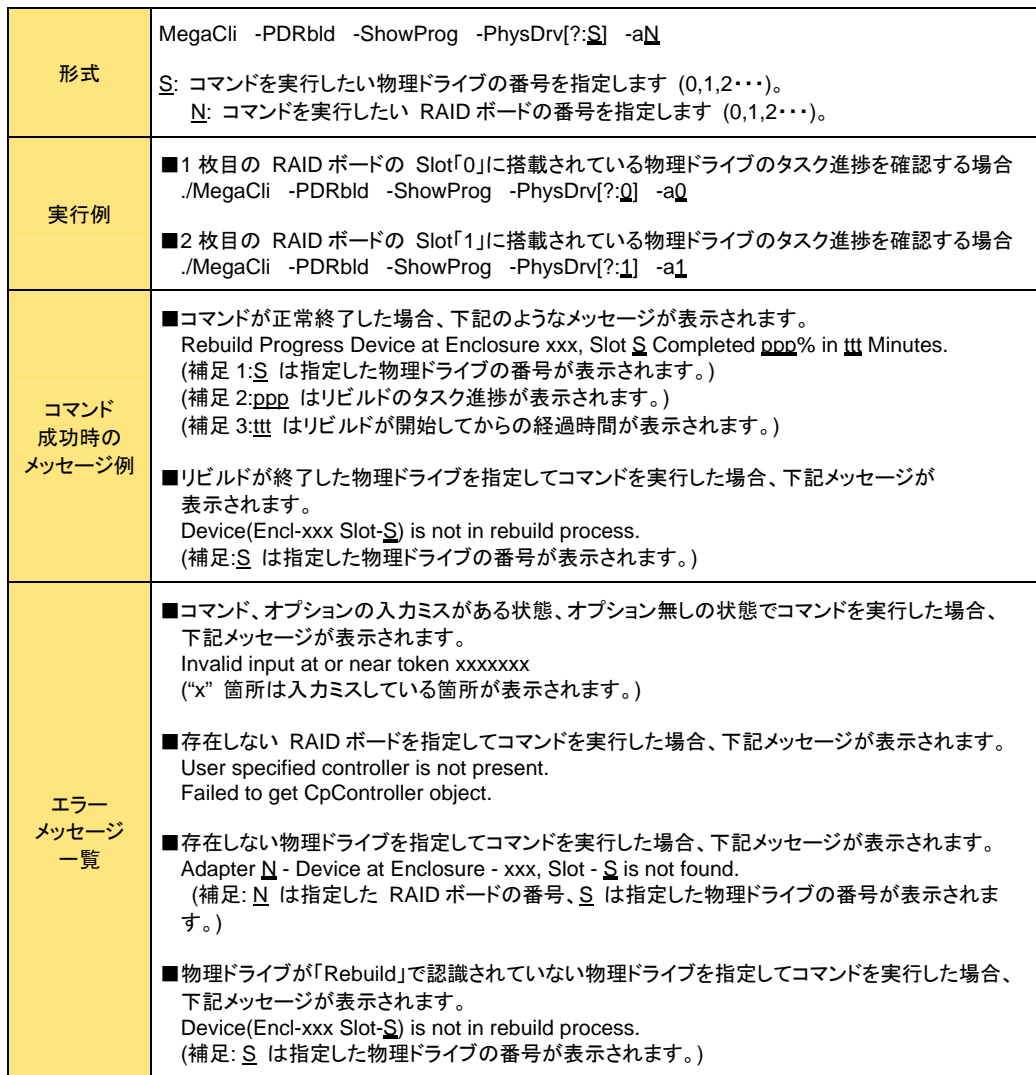

### <span id="page-53-0"></span>□ **RAID** イベントログ情報の取得

RAID ボードに格納された RAID イベントログ情報をファイルとして保存します。

本コマンドで取得する情報は、システム装置が停止した等で、問い合わせが必要になった | 制 限 | 場合に必要な情報となります。他の目的の使用は未サポートです。<br>| インタン | インタン | インタン | インタン | インタン | インタン | インタン | インタン | インタン | インタン | インタン | インタン | インタン | インタン | インタン | インタ

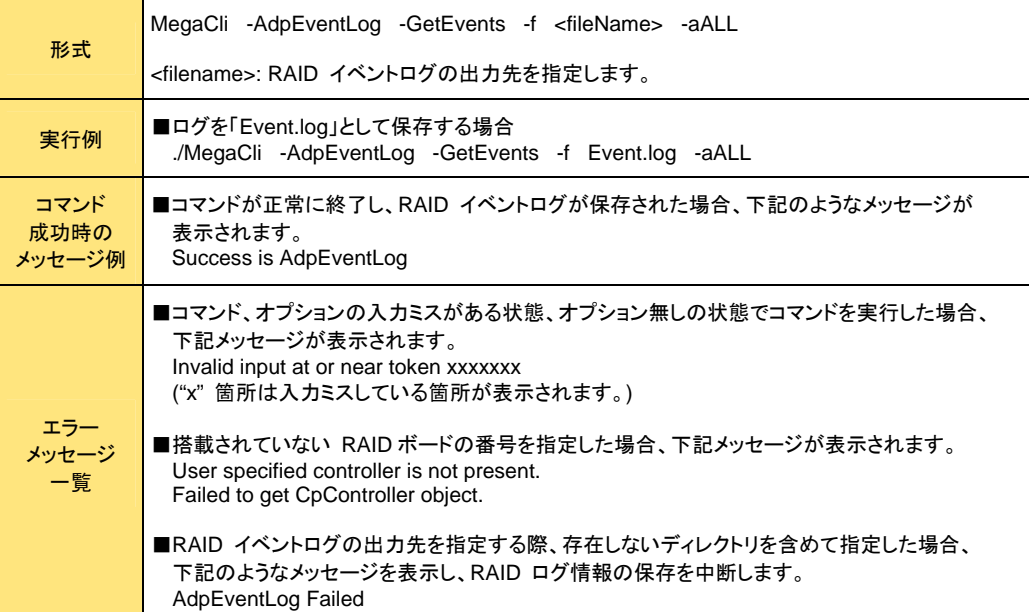

### <span id="page-54-0"></span>□ **RAID**ボード情報の取得

RAID ボードの情報取得を行います。

制限

本コマンドで取得する情報は、システム装置が停止した等で、問い合わせが必要になった 場合に必要な情報となります。他の目的の使用は未サポートです。 \_\_\_\_\_\_\_\_\_\_\_\_\_\_\_\_\_\_\_ \_.\_.\_.\_.\_.\_.\_.\_.\_.\_.\_.\_.\_.\_.\_.

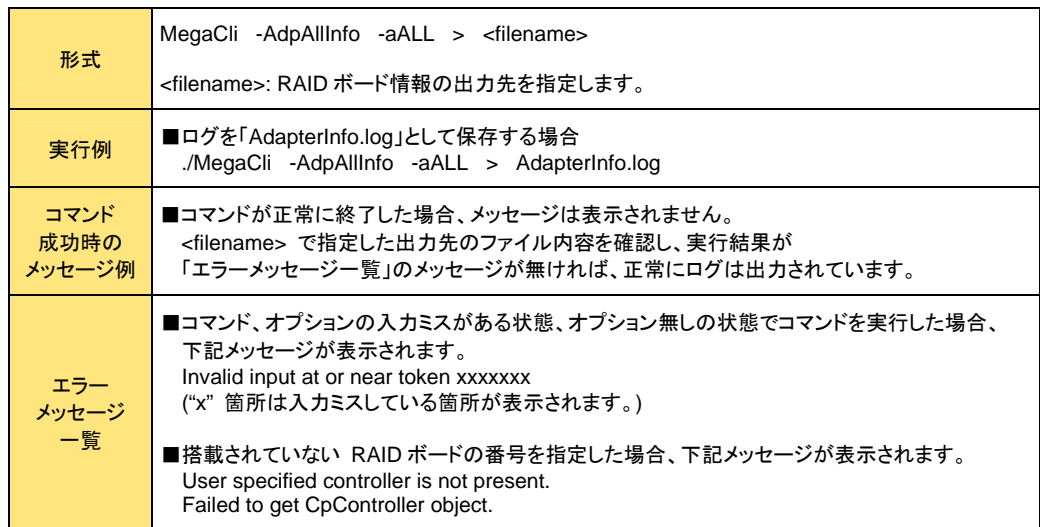

### <span id="page-54-1"></span>□ 論理ドライブ情報、物理ドライブ情報の一括取得

論理ドライブ情報、物理ドライブ情報の一括取得を行います。

本コマンドで取得する情報は、システム装置が停止した等で、問い合わせが必要になった 制限 場合に必要な情報となります。他の目的の使用は未サポートです。 . . . . . . . . . . . . . . . . . .

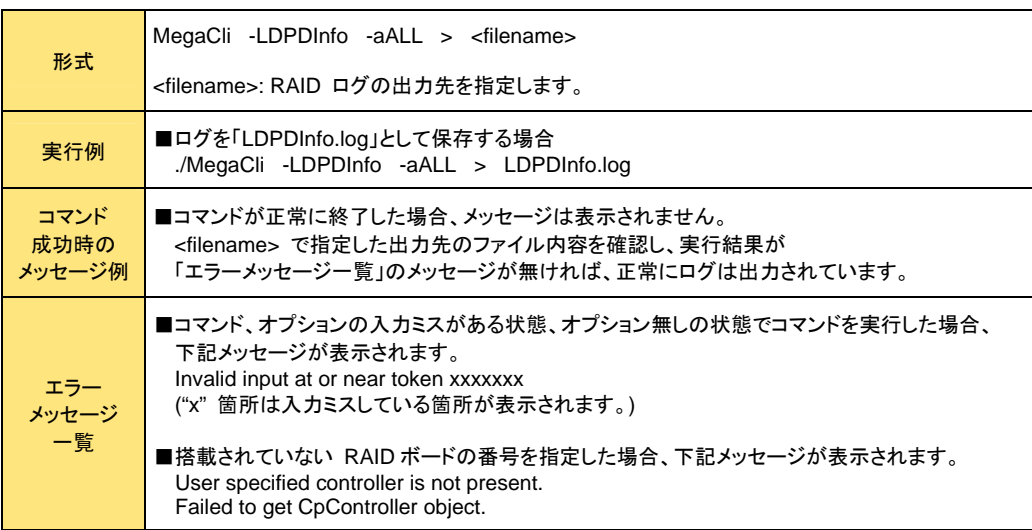

### <span id="page-55-0"></span>□ **RAID** ファームウェアのトレース情報取得

RAID ファームウェアのトレース情報を取得します。

本コマンドで取得する情報は、システム装置が停止した等で、問い合わせが必要になった 場合に必要な情報となります。他の目的の使用は未サポートです。

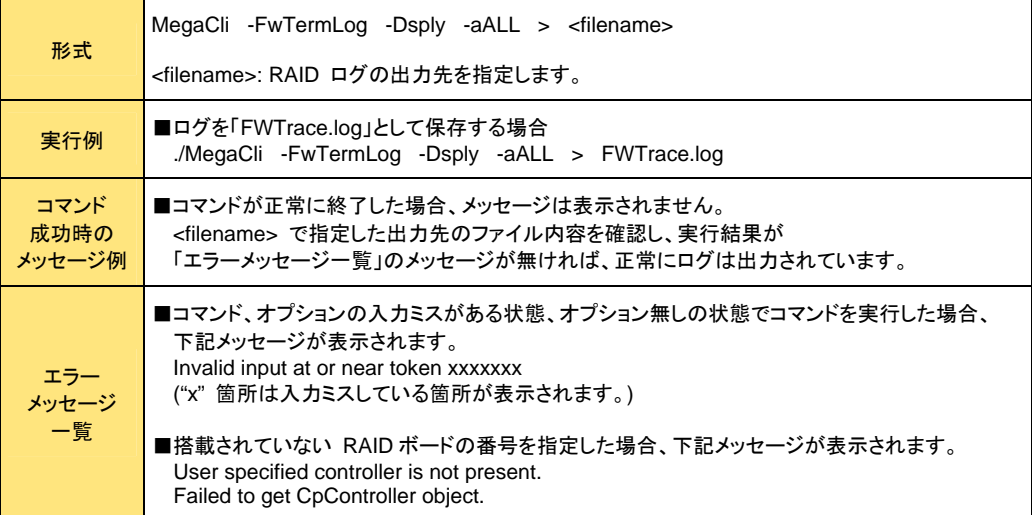

## <span id="page-56-0"></span>■論理ドライブの運用について

この章では、論理ドライブの運用について説明します。

#### <span id="page-56-1"></span>□ バックアップについて

論理ドライブを採用することで信頼性は向上しますが、完全にデータを保護することはできません。 冗長性のない論理ドライブで物理ドライブが故障した場合や、同時に複数の物理ドライブが 故障した場合は、データは消失します。また、不良ブロック (アクセス不可領域) によりリビルドが 正常に完了できない場合もあります。したがって、最低限の予防保守として、*定期的にデータの* バックアップを採取してください。また、バックアップ装置のお手入れ (ヘッドクリーニングなど) も 定期的に実施してください。

 $\cdots$ 

データ容量が増加してくると、データのバックアップ作業に時間がかかります。 <mark>補 足</mark>│バックアップは差分ファイル (更新のあったファイルや新規ファイル) のみに するとバックアップ時間を短縮できます。差分ファイルでのバックアップ方法は、 使用しているバックアッププログラムのマニュアルをご参照ください。

バックアップメディアは 4~5個用意し、日毎にローテーションして使用される ことをお勧めします。

#### <span id="page-56-2"></span>□ 論理ドライブのパトロールリード機能・整合性検査機能について

物理ドライブは、データのリード / ライト処理時に不良ブロック (アクセス不可領域) を 検出すると、自動的に交替処理 (予備領域へのデータ移行) を実施します。 しかし、ミラーデータ部に不良ブロックが存在した場合、および日々の業務でアクセスしない領域に 不良ブロックが存在した場合、交替処理は実施されません。このような状態で物理ドライブが 故障した場合、ミラーデータが読み取れないため、正常にリビルドできず不良ブロック部のデータが 消失してしまう可能性があります。

このような状態にならないよう、RAID ボードはパトロールリード機能および整合性検査機能と いった、物理ドライブの全領域に対してリード処理を行い、ミラーデータが破壊されていないかを 検査する機能を実装しています。

通常、RAID ボードのパトロールリード機能により物理ドライブを定期的に (72 時間:3 日間隔) リードするよう工場出荷時に設定しているため、整合性検査を実施する必要はありません。

整合性検査を実施する場合は、お客様が任意で整合性検査を実施する場合のみ実施してください。 また、整合性検査は、システム (ディスクアクセス) 性能が極端に低下しますので、業務終了後に 実施することをお勧めします。

論理ドライブの整合性検査は、「[論理ドライブの整合性検査を行う](#page-27-0)」P.[2](#page-27-0)8 をご参照ください。 $\cdots$ 補足

# VMware vSphere® ESXi™ 5 RAID 管理ユーティリティ MegaCli 取扱説明書 初 版 2012 年 10 月 第 3 版 2014 年 12 月

無断転載を禁止します。

# 株式会社 日立製作所

# **IT** プラットフォーム事業本部

〒259-1392 神奈川県秦野市堀山下 1 番地